# JC-WebClient 4.3.4

### Руководство пользователя

Версия: 1.4 Редакция от: 29 апреля 2021 г. Листов: 39

#### Оглавление

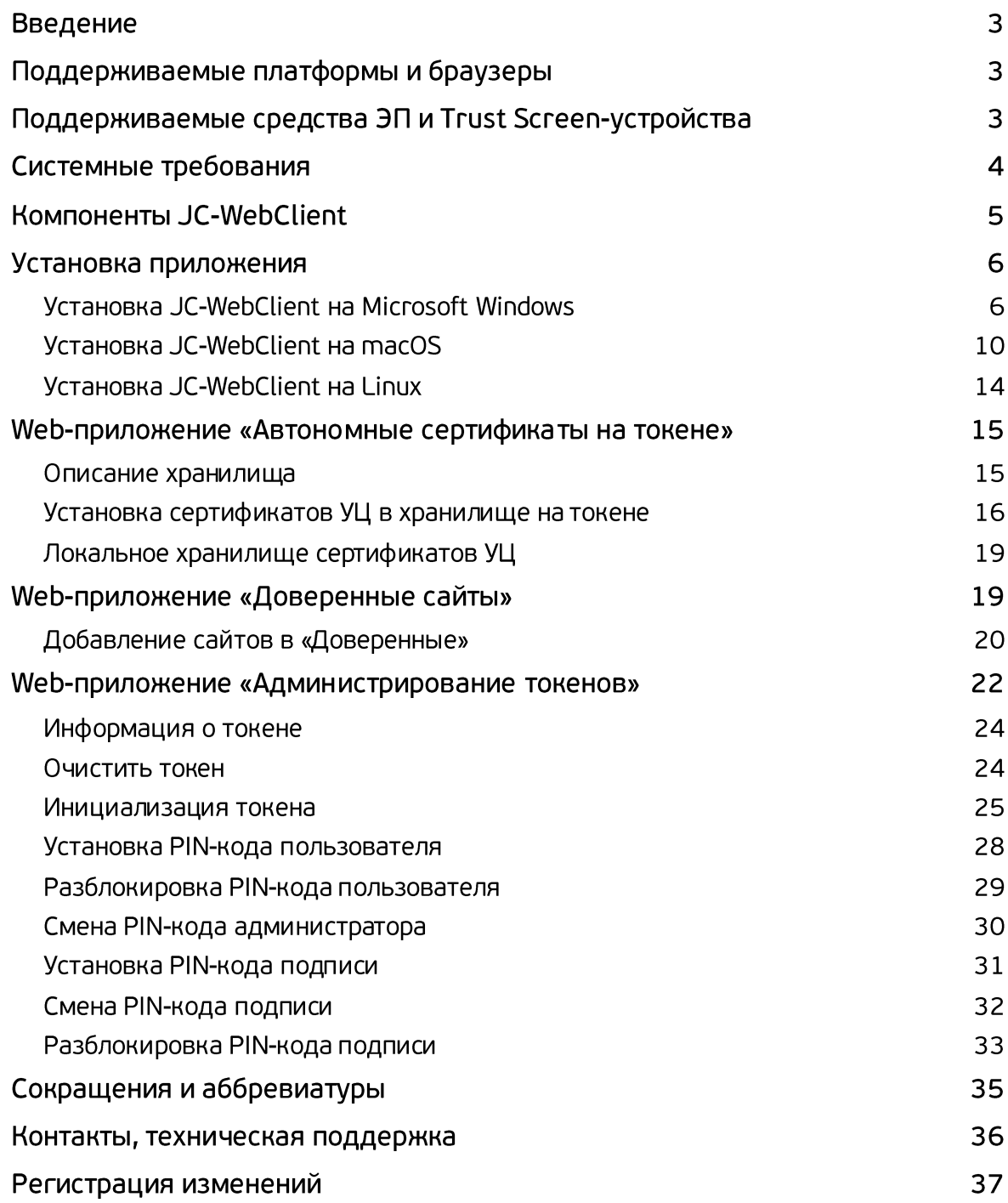

### Введение

**JC-WebClient** – это приложение, которое устанавливается на клиентском ПК для работы с токенами и Trust Screen-устройствами из браузера для решения следующих задач:

- 1. Строгая двухфакторная аутентификация пользователя Web-приложения.
- 2. Работа с электронной подписью из браузера.
- 3. Безопасное подтверждение транзакций и операций в недоверенной среде с использованием Trust Screen-устройства.
- 4. Установление защищённых TLS-соединений с сервером.

### Поддерживаемые платформы и браузеры

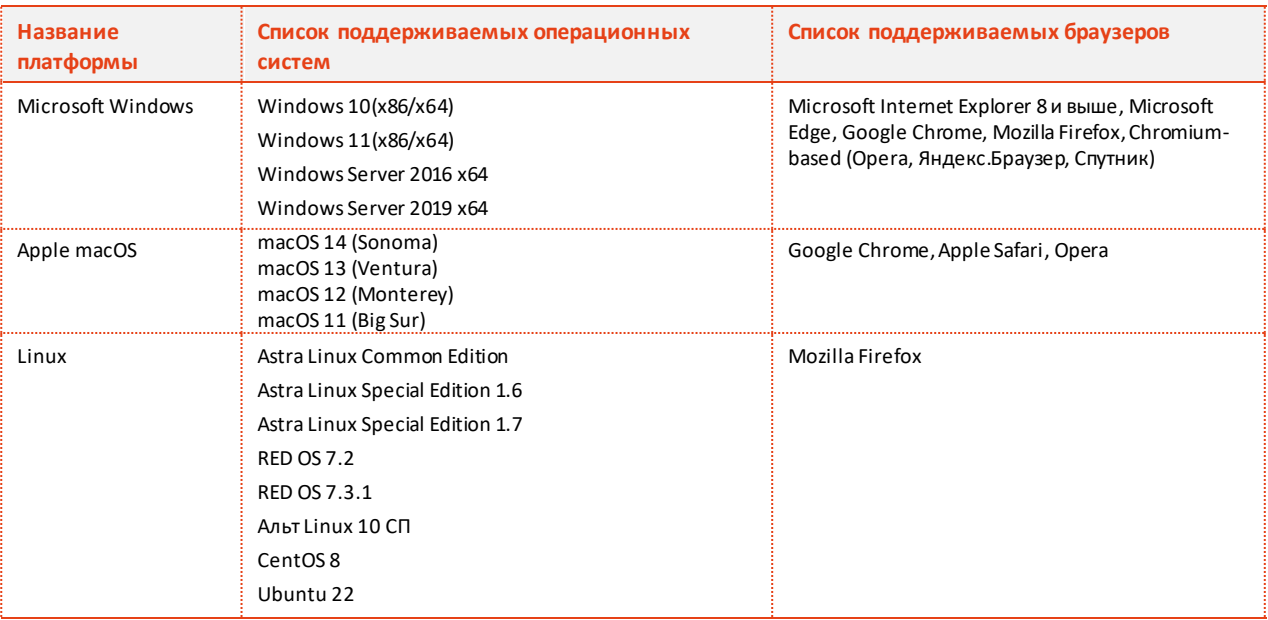

#### Приложение JC-WebClient является кроссплатформенным и кроссбраузерным

### Поддерживаемые средства ЭП и Trust Screen-устройства

Приложение JC-WebClient поддерживает работу со следующими средствами ЭП

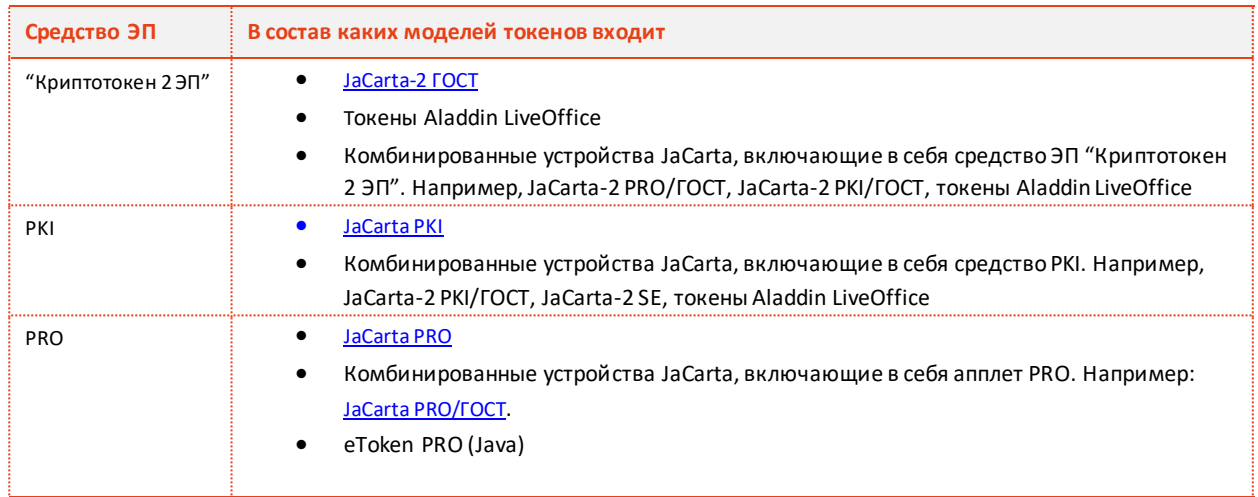

Приложение JC-WebClient поддерживает работу с Trust Screen-устройством ["Антифрод](https://www.aladdin-rd.ru/upload/catalog/antifraud/Antifrod.pdf)[терминал"](https://www.aladdin-rd.ru/upload/catalog/antifraud/Antifrod.pdf).

### Системные требования

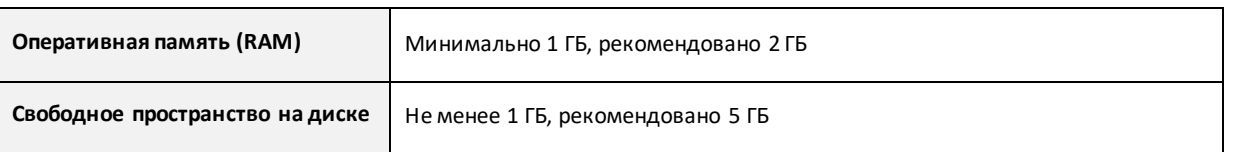

## Компоненты JC-WebClient

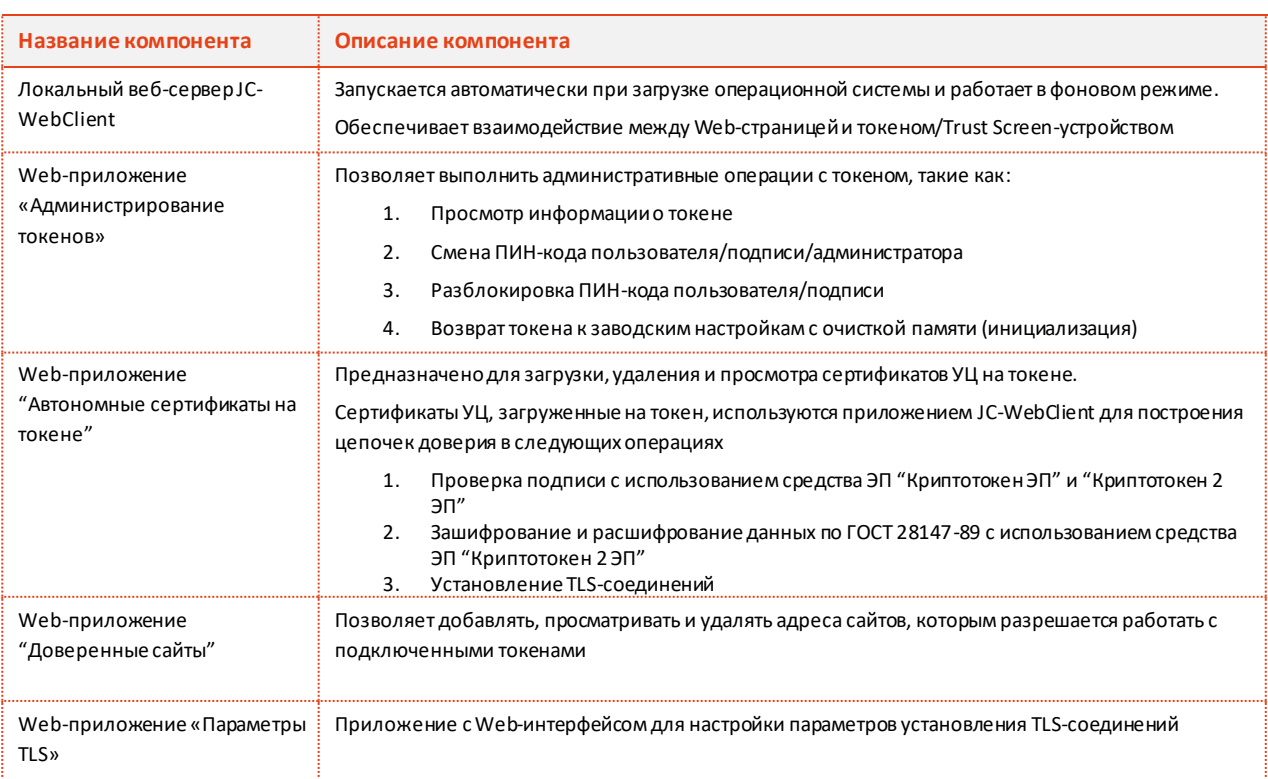

### Установка приложения

### Установка JC-WebClient на Microsoft Windows

Первичная установка приложения JC-WebClient на Microsoft Windows осуществляется с помощью системного инсталлятора JC-WebClient-x.x.x.xxx.m si (где x.x.x.xxx - номер версии JC-WebClient), требующего наличия прав локального администратора Microsoft Windows. Системный инсталлятор может также использоваться для обновления ранее установленной версии JC-WebClient на более актуальную.

Некоторые версии JC-WebClient включают дополнительный инсталлятор – инсталлятор приложения JC-WebClient-Update-x.x.x.xxx (где x.x.x.xxx - номер версии), который позволяет выполнить обновление ранее установленной версии JC-WebClient без прав локального администратора.

### Установка (обновление) с помощью системного инсталлятора

- 1. Запустите инсталлятор JC-WebClient-x.x.x.xxx.m si (где x.x.x.xxx номер версии JC-WebClient). Если появится окно с предупреждением системы безопасности, подтвердите, что хотите запустить это приложение.
- 2. В окне приветствия программы установки нажмите *Далее*.

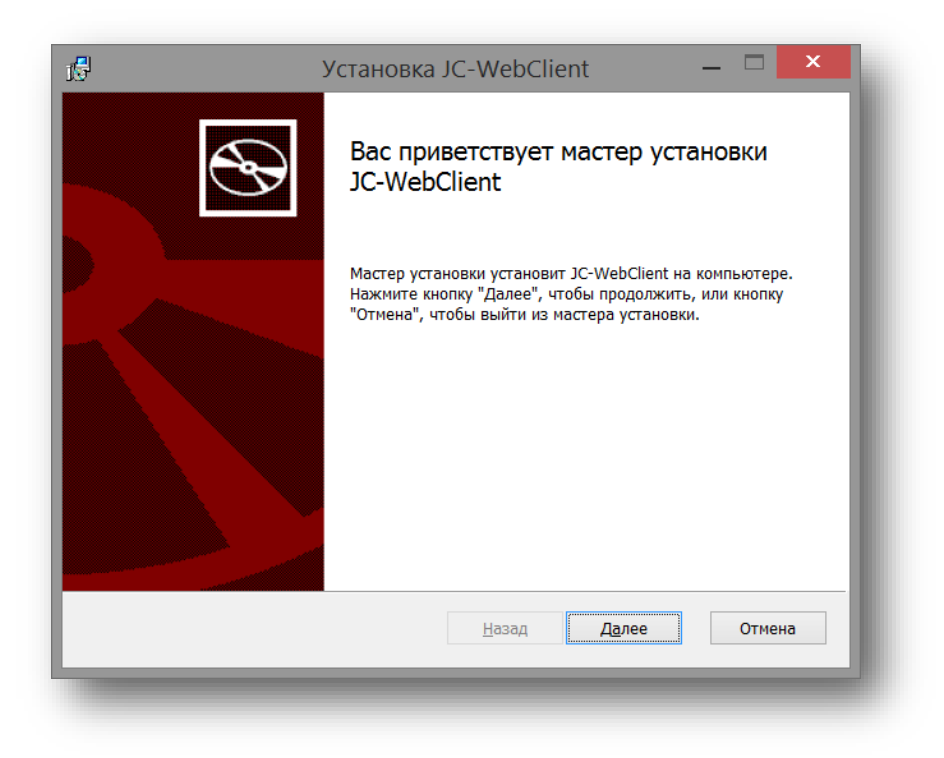

*Рисунок 1 – Мастер установки JC-WebClient*

3. Прочитайте условия лицензионного соглашения. Для продолжения установки необходимо принять условия соглашения. Нажмите *Далее*.

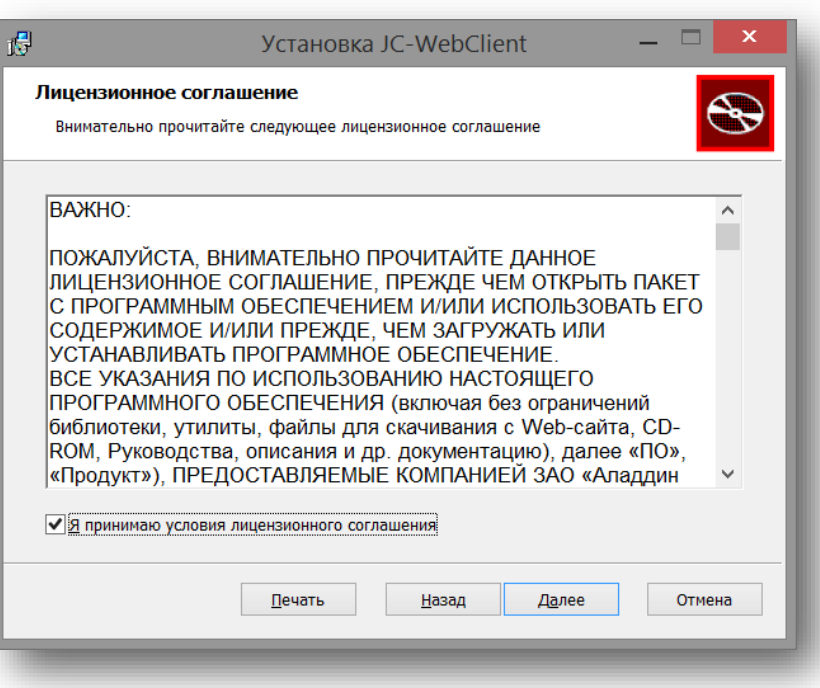

*Рисунок 2 - Мастер установки JC-WebClient. [Лицензионное соглашение]*

4. При необходимости измените папку установки и нажмите Далее.

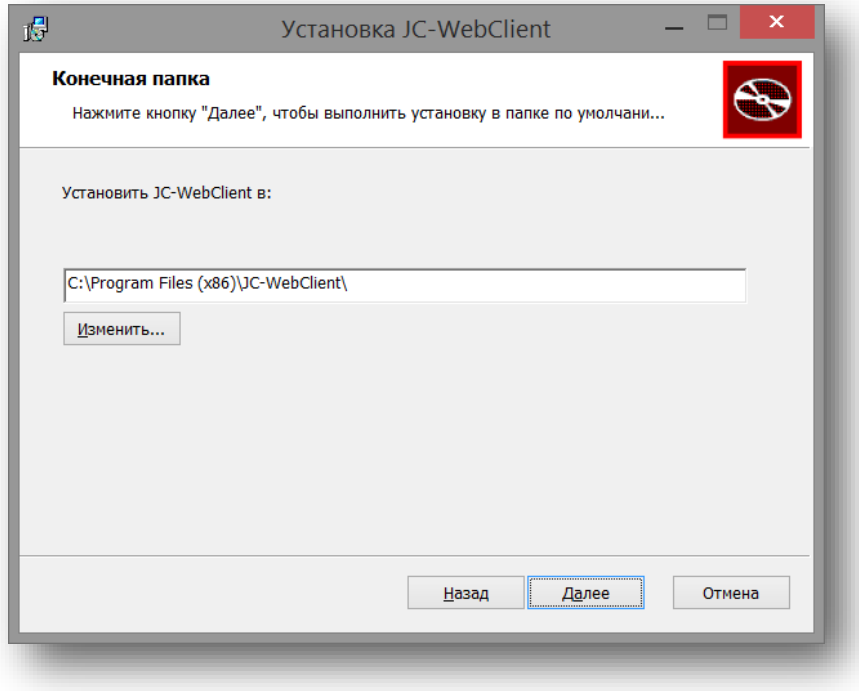

*Рисунок 3 - Мастер установки JC-WebClient. [Конечная папка]*

5. Нажмите кнопку *Установить*.

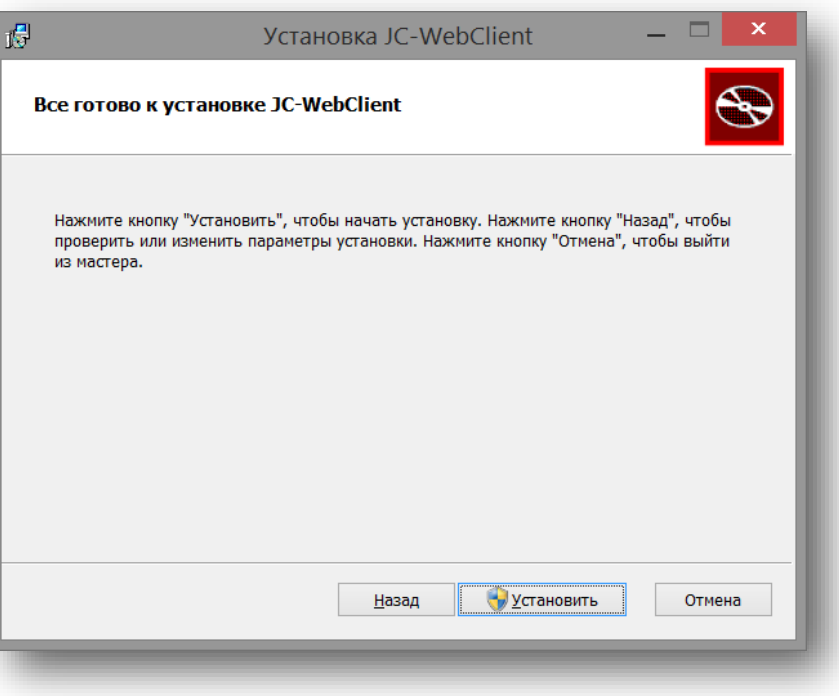

*Рисунок 4 - Мастер установки JC-WebClient. Процесс установки*

- 6. Система попросит вас подтвердить установку от имени администратора. Подтвердите свои действия и дождитесь завершения установки.
- 7. В последнем окне программы установки с сообщением об её успешном завершении нажмите *Готово*.

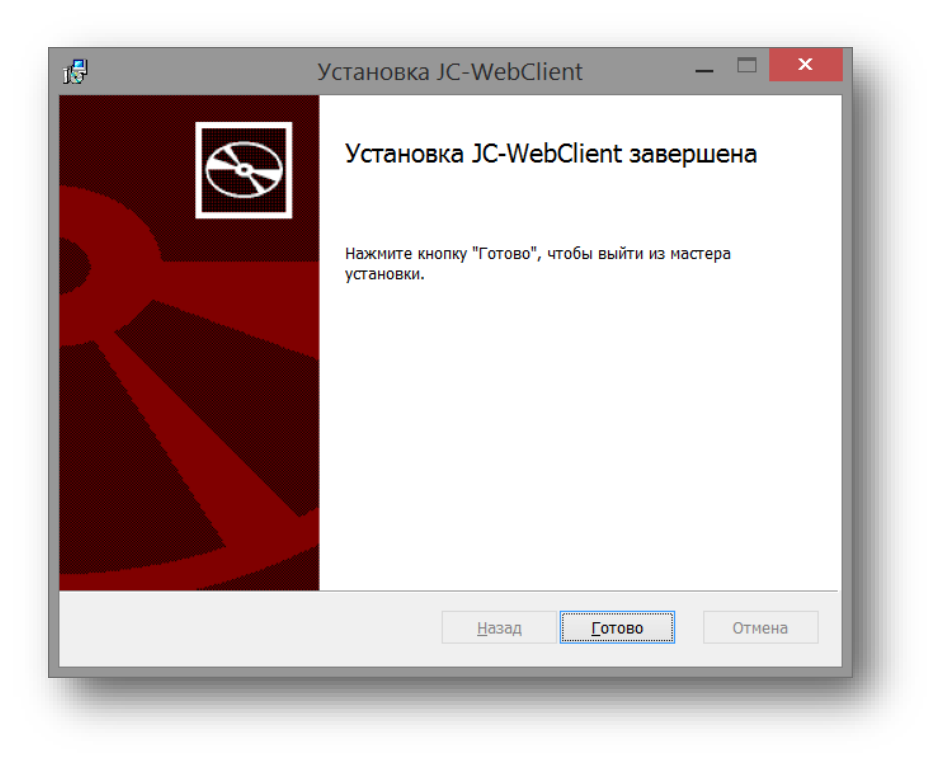

*Рисунок 5 - Мастер установки JC-WebClient. Окончание установки*

### Обновление JC-WebClient с помощью инсталлятора приложения

Особенностью инсталлятора приложения является отсутствие необходимости наличия прав локального администратора для его работы. **Инсталлятор приложения входит в состав не всех версий JC-WebClient**. Если он отсутствует, то обновление следует осуществлять с помощью системного инсталлятора, требующего наличия прав локального администратора. Далее приводится порядок работы с инсталлятором приложения.

- 1. Запустите инсталлятор приложения JC-WebClient-Update-x.x.x.xxx (где x.x.x.xxx номер версии). Если появится окно с предупреждением системы безопасности, подтвердите, что вы хотите запустить это приложение.
- 2. Прочитайте условия лицензионного соглашения. Для продолжения установки необходимо принять условия соглашения. Нажмите *Далее*.

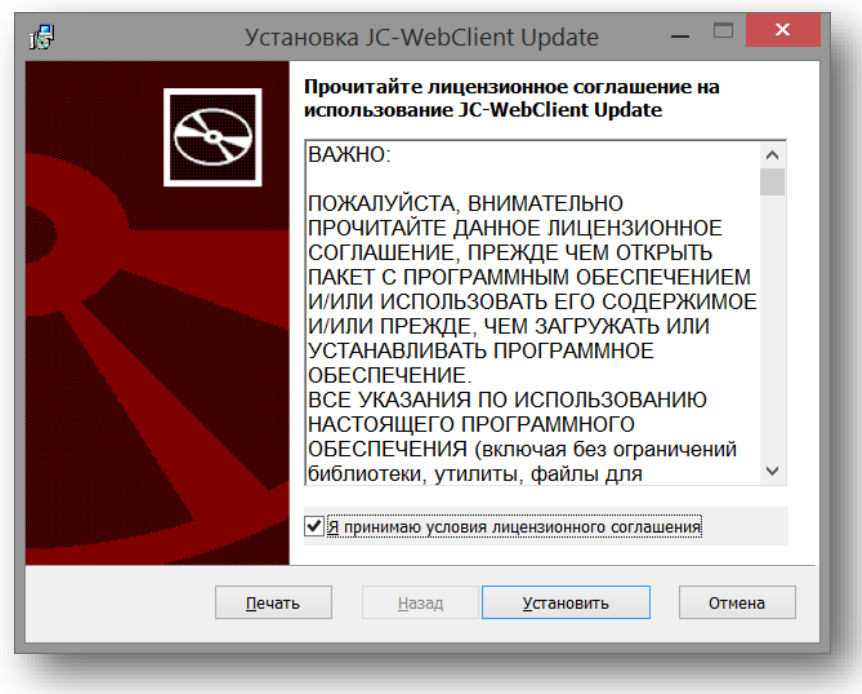

*Рисунок 6 –Мастер обновления JC-WebClient Update*

3. В последнем окне программы установки с сообщением об её успешном завершении нажмите *Готово*.

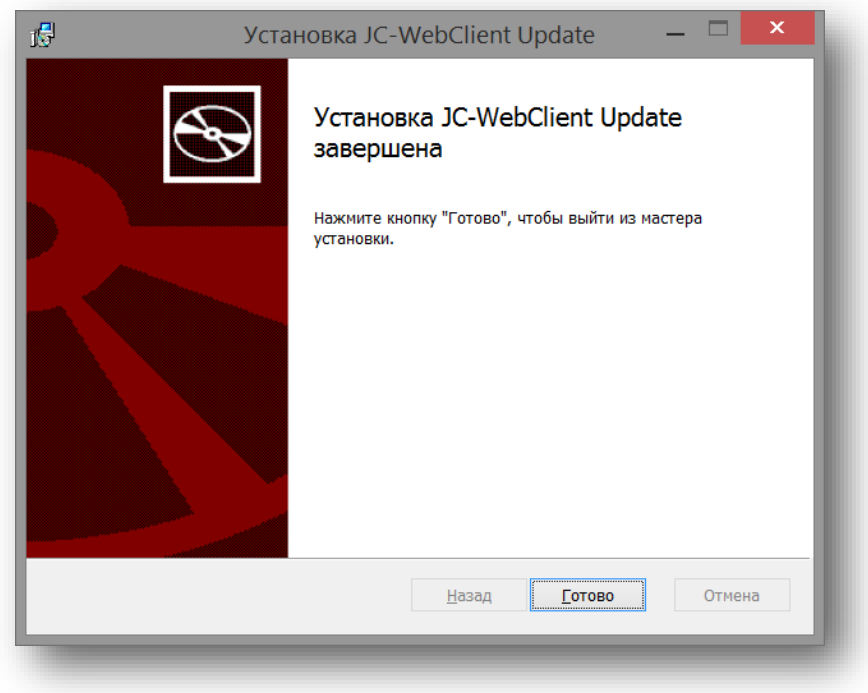

*Рисунок 7 - Мастер обновления JC-WebClient Update. Завершение обновления*

### Установка JC-WebClient на macOS

#### Особенности установки для macOS

В версии для macOS, при установке необходимо запускать установщик не напрямую, а через контекстное меню, выбрав пункт «Открыть».

#### Порядок установки

1. После загрузки файла перейдите в директорию с загруженным файлом, кликнув правой кнопкой мыши по пункту «Загрузки», как показано на [Рисунок](#page-10-0) 8, затем выберите «Открыть «Загрузки».

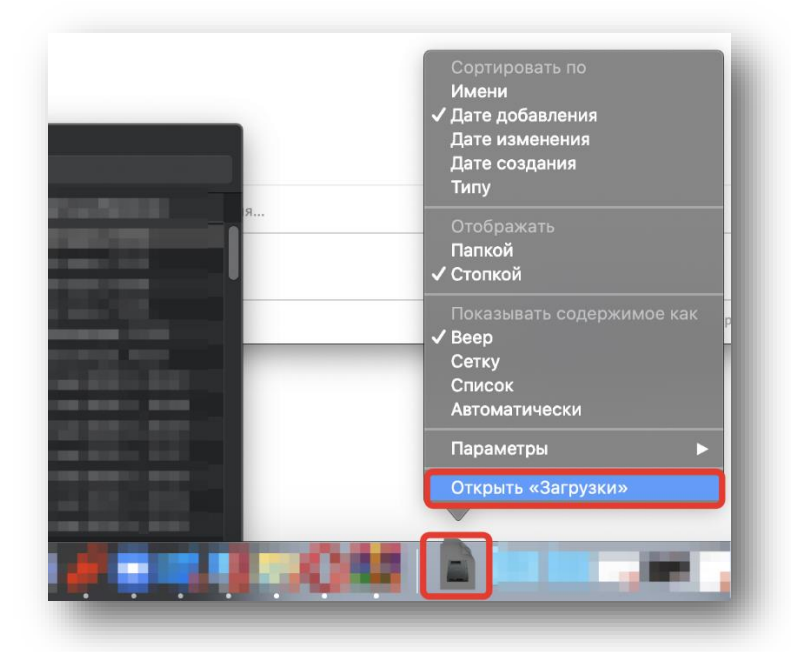

*Рисунок 8 – Открытие меню «Загрузки»*

<span id="page-10-0"></span>2. Перейдя в директорию, где находится скачанный файл, кликните по нему правой кнопкой мыши и выберите пункт «Открыть».

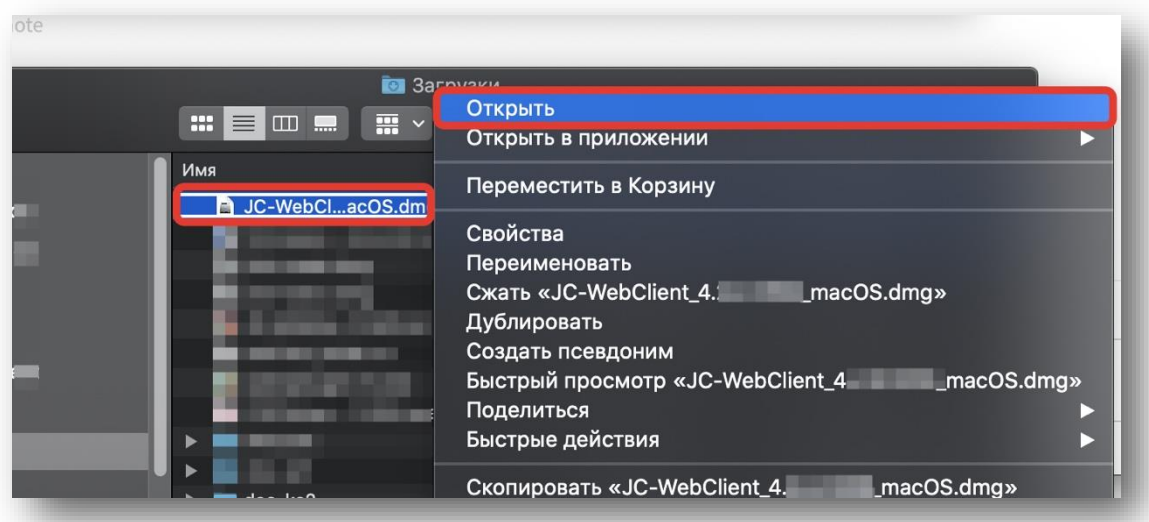

*Рисунок 9 – Открытие скаченного файла*

3. Кликните по иконке с подписью Install JC-WebClient правой кнопкой мыши и затем из выберите «Открыть».

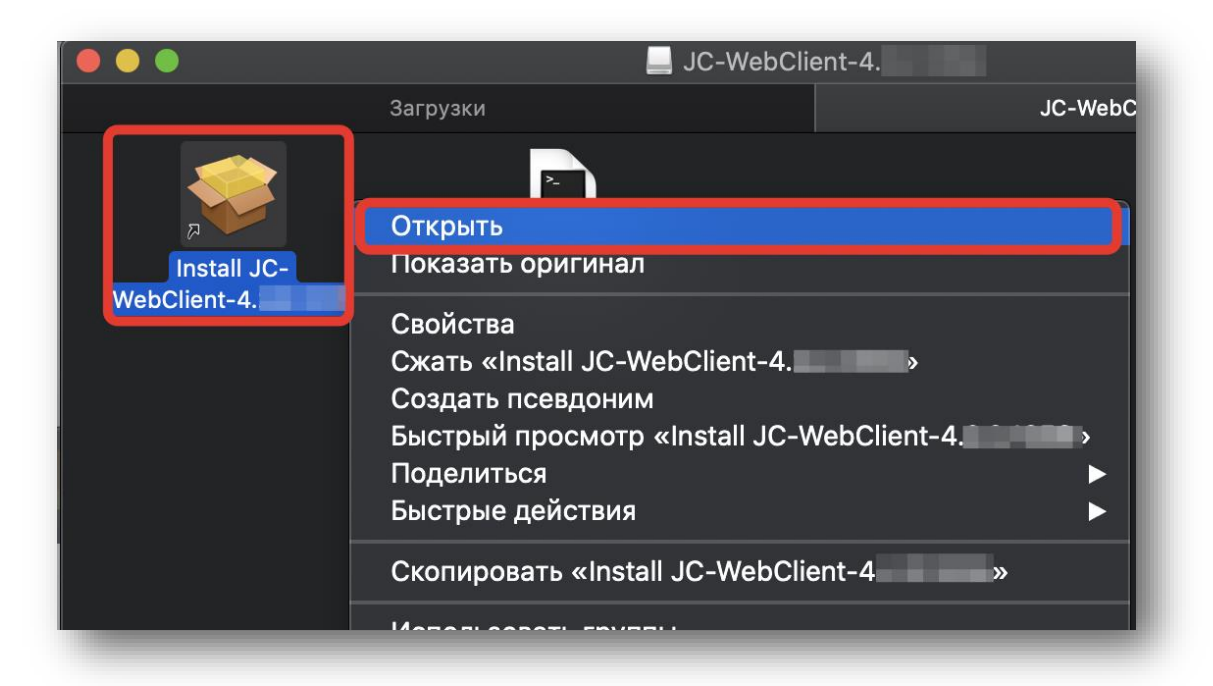

*Рисунок 10 – Открытие инсталятора*

4. Во всплывающем окне выберите пункт «Открыть».

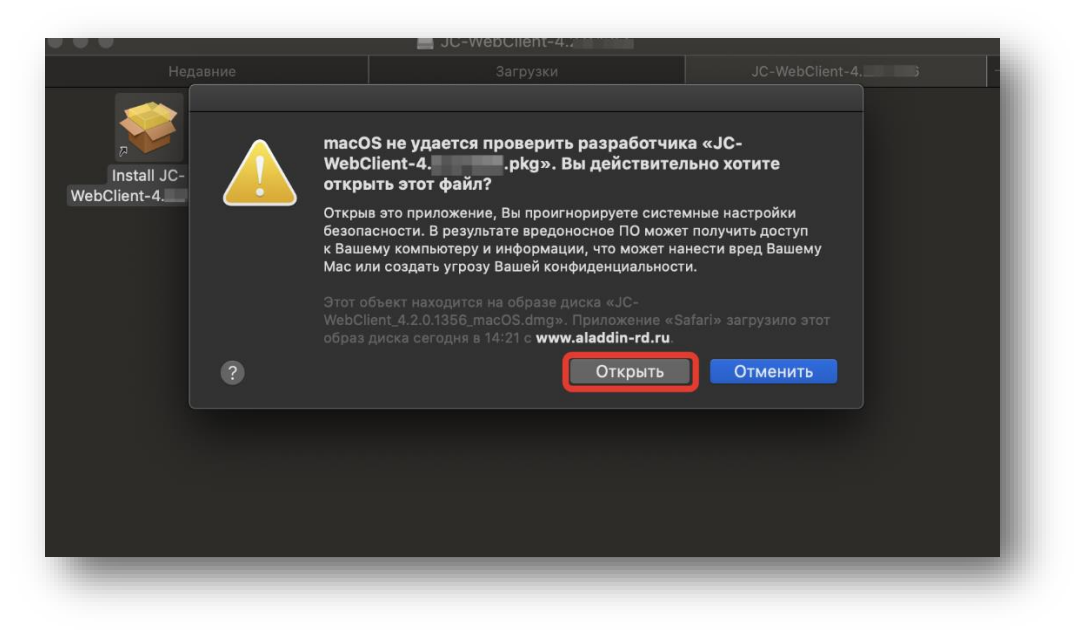

*Рисунок 11 – Окно предупреждения*

5. Далее продолжайте установку в соответствии с предлагаемыми мастером установки параметрами.

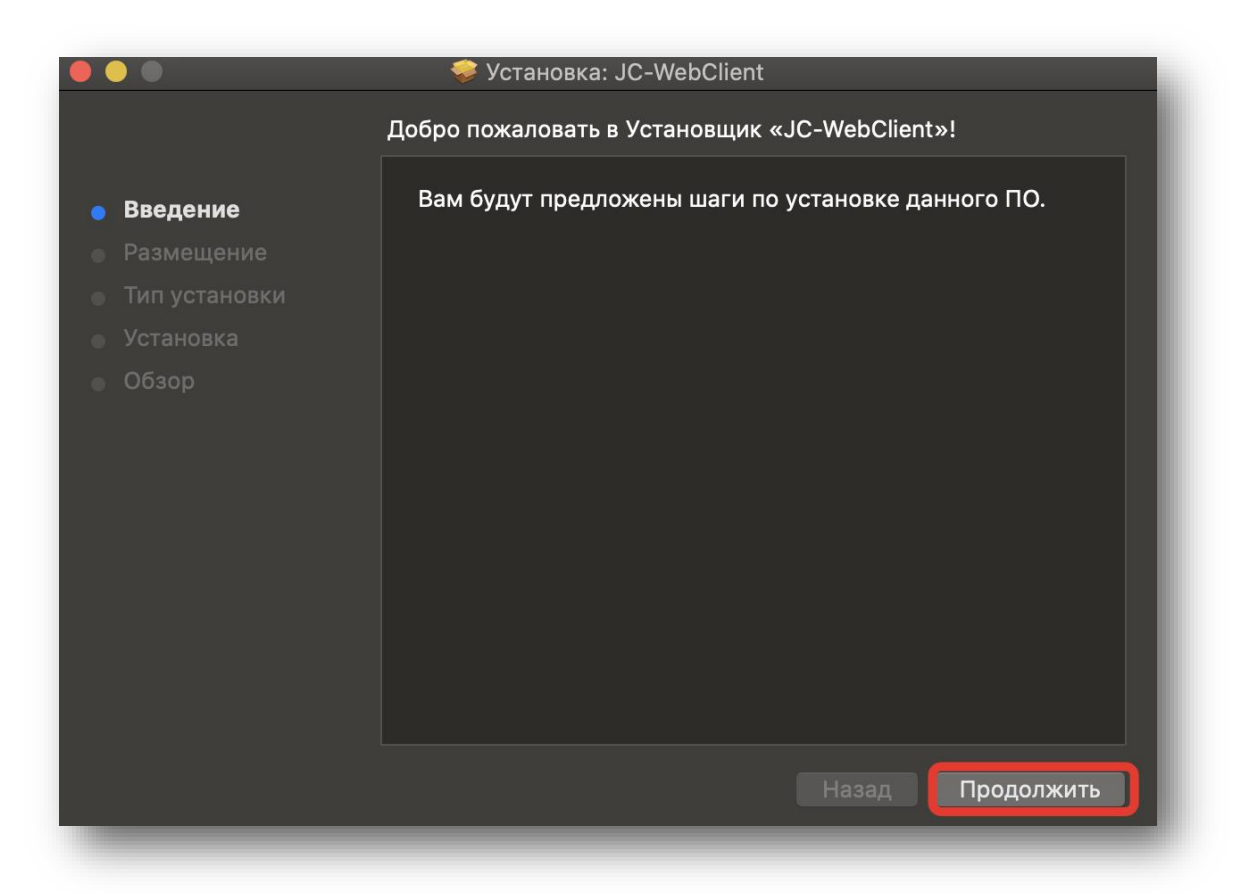

*Рисунок 12 – Мастер установки JC-WebClient*

### Установка JC-WebClient на Linux

JC-WebClient может быть установлен

- При помощи графического интерфейса менеджера пакетов
- С помощь консоли

Установочный файл зависит от дистрибутива Linux

| Дистрибутивы                    | Установочный файл                          | Зависимости            |
|---------------------------------|--------------------------------------------|------------------------|
| CentOS<br><b>RedOS</b>          | JC-WebClient-x86 64-x.x.x.xxxx.rpm         | pcsc-lite<br>ccid      |
| Debian<br>Ubuntu<br>Astra Linux | JC-WebClient-x86 64-x.x.x.xxxx.deb         | libccid<br>pcscd       |
| openSUSE                        | JC-WebClient-x86 64-x.x.x.xxx.openSuse.rpm | pcsc-lite<br>pcsc-ccid |
| <b>ALTLinux</b>                 | JC-WebClient-x86 64-x.x.x.xxxx.ALT.rpm     | libccid<br>pcscd       |

x.x.x.xxxx - номер версии JC-WebClient.

### Установка при помощи графического интерфейса менеджера пакетов

Запустите установочный файл и следуйте инструкциям менеджера пакетов.

#### Установка с помощью консоли

Перейдите в каталог с установочным файлом и установите его, выполнив команду:

- для дистрибутивов **CentOS**, **RedOS** sudo yum install JC-WebClient-x86 64-x.x.x.xxxx.rpm
- для дистрибутивов **Debian**, **Ubuntu** sudo apt-get install -f JC-WebClient-x86 64-x.x.x.xxxx.deb
- для дистрибутива **openSUSE** sudo zypper install JC-WebClient-x86 64-x.x.x.xxxx.openSuse.rpm
- для дистрибутивов **ALT Linux** sudo apt-get install -f JC-WebClient-Exp-x.x.x.xxxx.ALT-x86 64.deb
- для дистрибутивов **Astra Linux** apt install JC-WebClient-x86\_64-4.3.3.1527.deb или, в случае отсутствия libccid\ pcscd root@astraadmin:/'путь до папки дистрибутива'/out# apt –fix-broken install

#### Описание хранилища

Некоторые функции JC-WebClient для выполнения своей функциональности могут или должны строить цепочки доверия от заданного сертификата:

- до доверенного открытого ключа, загруженного в доверенное хранилище токена JaCarta-2 ГОСТ (средство ЭП "Криптотокен 2 ЭП");
- до сертификата доверенного УЦ, загруженного в токен JaCarta ГОСТ или eToken ГОСТ (средство ЭП "Криптотокен ЭП") в качестве автономного сертификата.

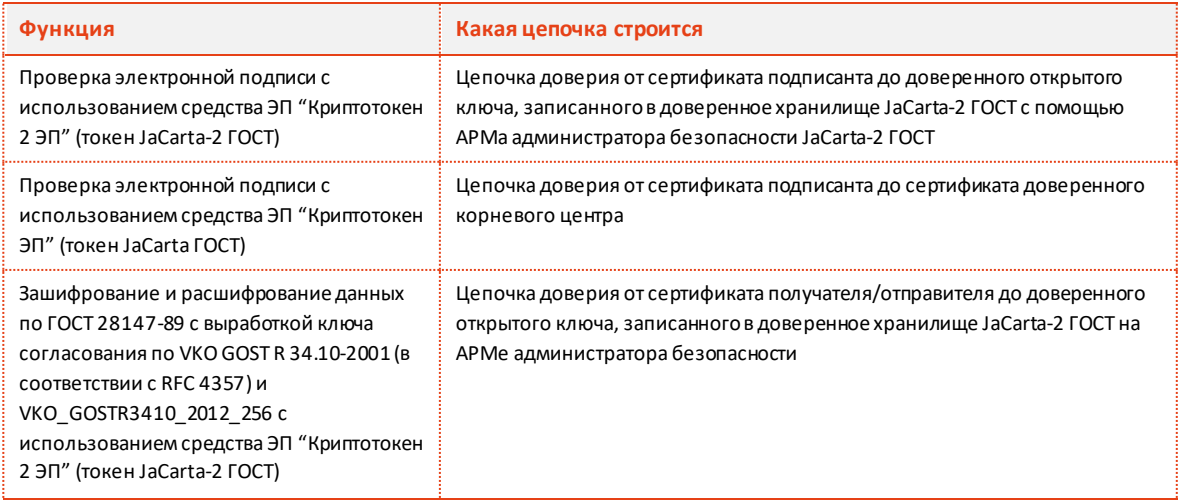

JC-WebClient позволят пользователю **установить, удалить, просмотреть** сертификаты УЦ на токене с использованием встроенного Web-приложения "**JC-WebClient. Автономные сертификаты на токене**".

Web-приложение находится по адресу: [https://localhost:24738/admin/ca\\_token\\_certs.html](https://localhost:24738/admin/ca_token_certs.html)

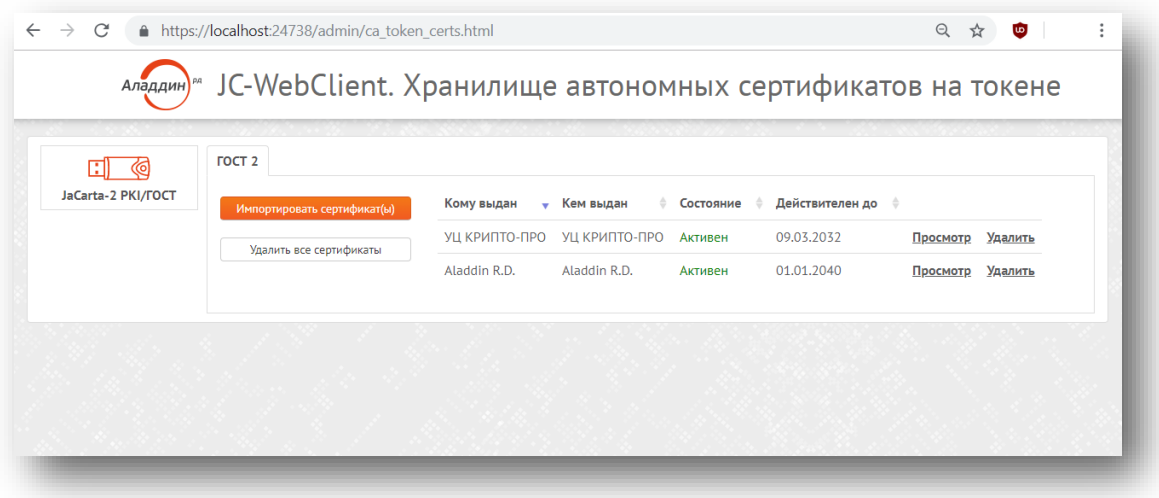

*Рисунок 13 - JC-WebClien. Хранилище автономных сертификатов на токене*

Web-приложение может быть запущено несколькими способами

- Обратившись по указанному адресу напрямую (например, из прикладного ПО)
- Через меню Пуск Microsoft Windows

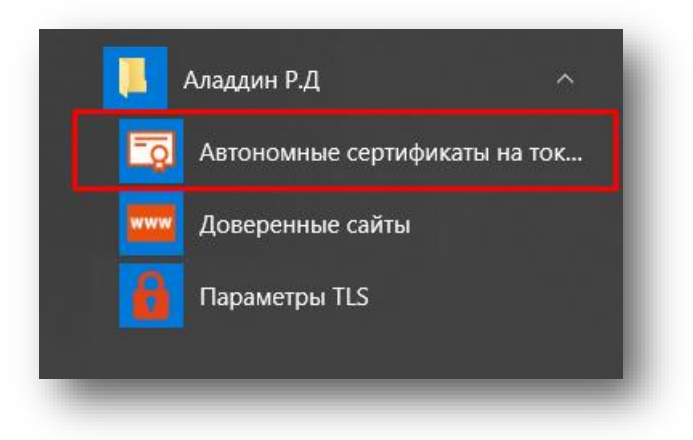

*Рисунок 14 – Запуск приложения из меню «Пуск»* 

- Из раздела "Приложения" macOS
- Из соответствующих разделов платформы Linux в зависимости от версии ОС

Хранилище поддерживает работу со средствами ЭП

- "Криптотокен 2 ЭП" (токены JaCarta-2 ГОСТ)
- "Криптотокен ЭП" (токены JaCarta ГОСТ, eToken ГОСТ)

Для средства ЭП "Криптотокен 2 ЭП" роль сертификата доверенного корневого центра играет доверенный открытый ключ, записанный в доверенное хранилище средства ЭП с использованием АРМа Администратора безопасности JaCarta-2 ГОСТ.

Для средства ЭП "Криптотокен ЭП" сертификат доверенного корневого центра должен быть записан на токен.

### Установка сертификатов УЦ в хранилище на токене

- 1. Разместите файлы сертификатов УЦ, которые необходимо установить в хранилище, на локальном или съёмном диске.
- 2. Запустите Web-приложение "Автономные сертификаты на токене".
- 3. Подключите токен.
- 4. Нажмите "Импортировать сертификаты".

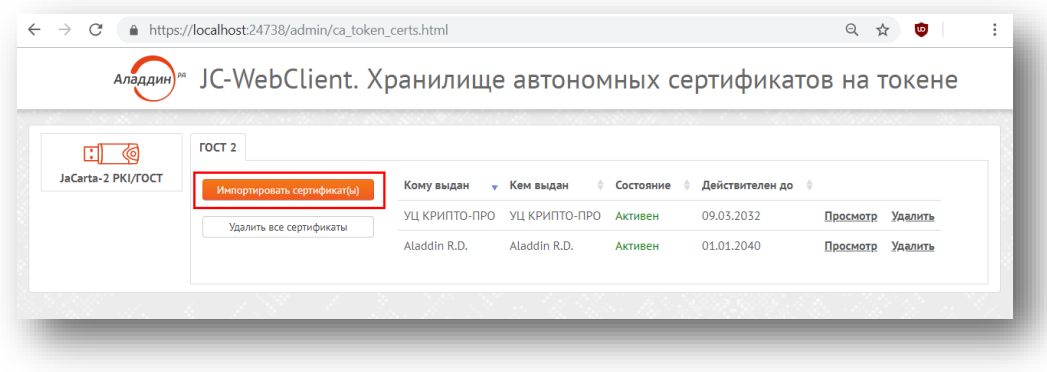

*Рисунок 15 - JC-WebClien. Хранилище автономных сертификатов на токене. [Импортировать сертификаты]*

5. Выберите на локальном диске сертификат (сертификаты) УЦ, которые вы хотите установить.

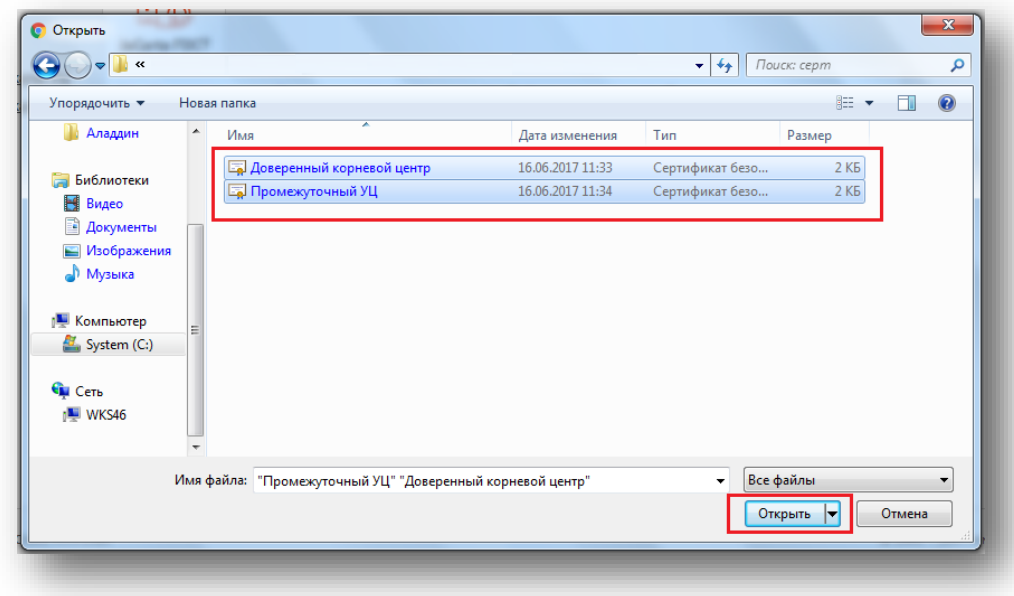

*Рисунок 16 – Выбор сертификатов на локальном диске*

6. Введите PIN-код для токена.

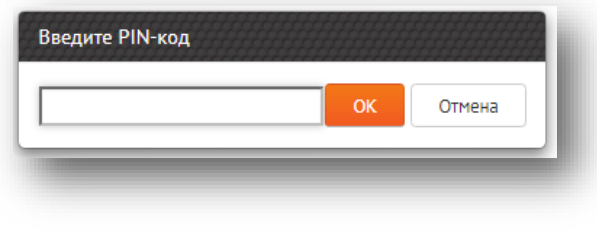

*Рисунок 17 – Ввод PIN-код для токена*

7. Появится приглашение подтвердить или отменить установку.

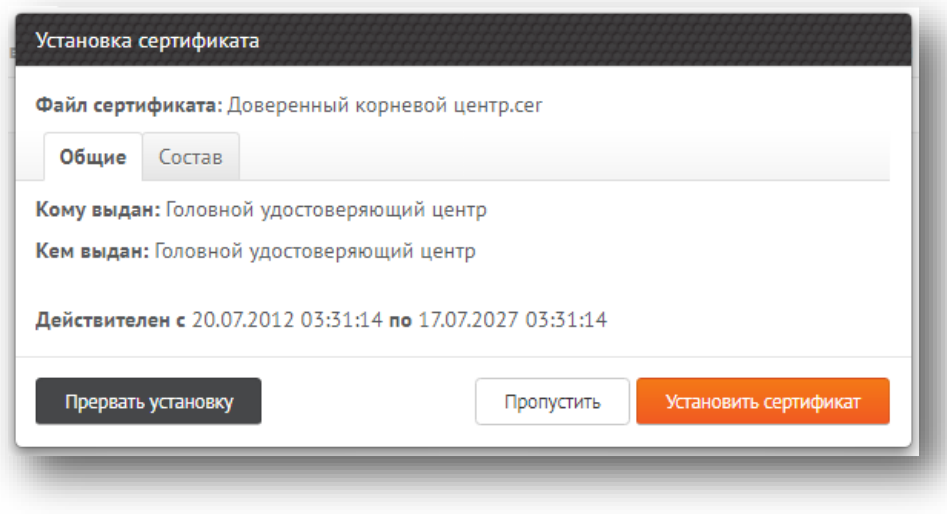

*Рисунок 18 – Установка сертификата*

8. Просмотрите детали сертификата на вкладке "Состав" и, если доверяете этому сертификату, нажмите *Установить сертификат*. Иначе нажмите *Прервать установку* или *Пропустить.*

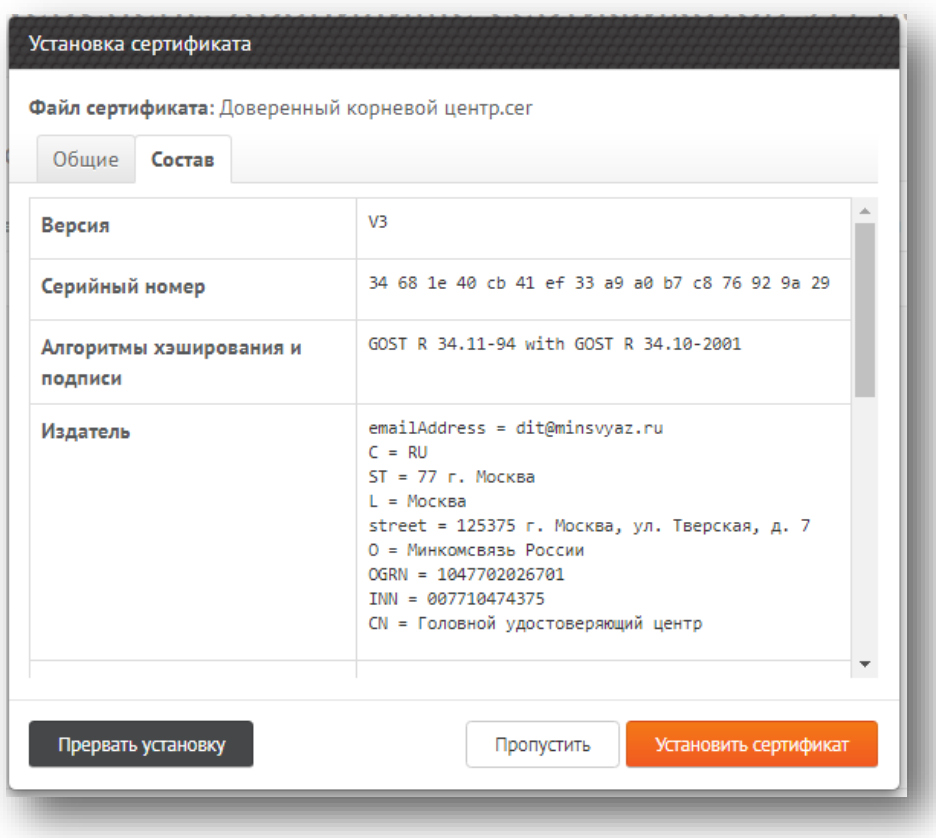

*Рисунок 19 – Просмотр деталей сертификата*

- 9. В случае установки сертификат будет записан на токен.
- 10. Если вы выбрали несколько сертификатов, повторите операцию для оставшихся.
- 11. По окончании процесса установки Web-приложение отобразит список установленных (записанных на токен) сертификатов УЦ.

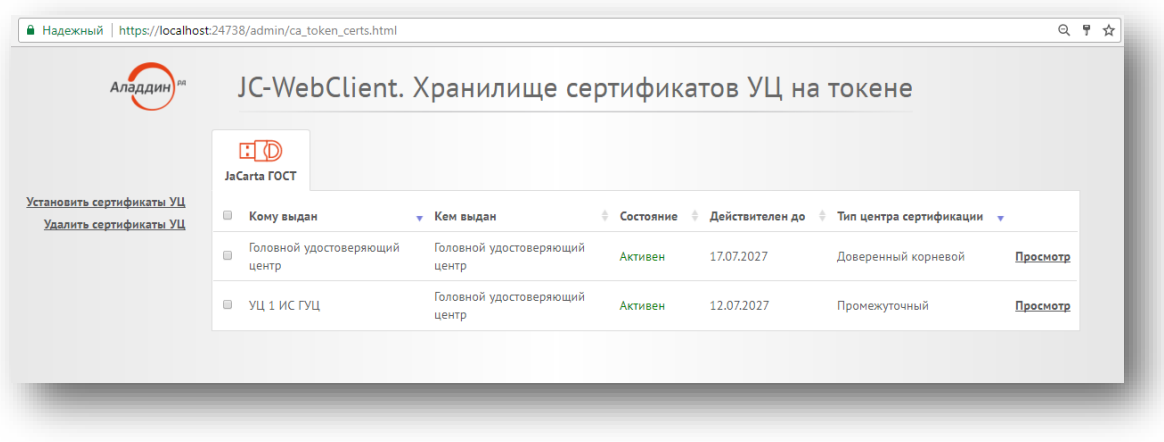

*Рисунок 20 - JC-WebClien. Хранилище автономных сертификатов на токене. Перечень установленных сертификатов*

#### Локальное хранилище сертификатов УЦ

В связи с тем, что память токена ограничена, может возникнуть ситуация, когда на токене не останется места для записи цепочки сертификатов промежуточных УЦ. Для решения этой проблемы JC-WebClient позволяет использовать дополнительное хранилище сертификатов, расположенное в каталоге **"\Program Files (x86)\JC-WebClient\certificates**" на локальном диске. Для задействования этого хранилища пользователь должен вручную записать файлы сертификатов **промежуточных** УЦ в указанный каталог.

При выполнении каких-либо операций, требующих построения цепочек доверия с использованием сертификатов из хранилища, JC-WebClient учитывает сертификаты как из хранилища на токене, так и из указанного локального каталога.

### Web-приложение «Доверенные сайты»

Web-приложение «**Доверенные сайты**» представляет интерфейса для механизма фильтрации сайтов, которые работают с токеном. JC-WebClient проверяет адрес сайта, который обращается к токену, и, если сайт не находится в списке доверенных, JC-WebClient блокирует такую попытку и запрашивает подтверждение пользователя.

В случае подтверждения адрес сайта заносится в список доверенных, и далее подтверждение больше не требуется.

Такая дополнительная функциональность предотвращает попытки фишинговых сайтов взаимодействовать с токеном.

При необходимости пользователь с помощью Web-приложения «**Доверенные сайты**» может удалить сайт из списка.

Web-приложение находится по адресу: [https://localhost:24738/admin/token\\_domains.html](https://localhost:24738/admin/token_domains.html)

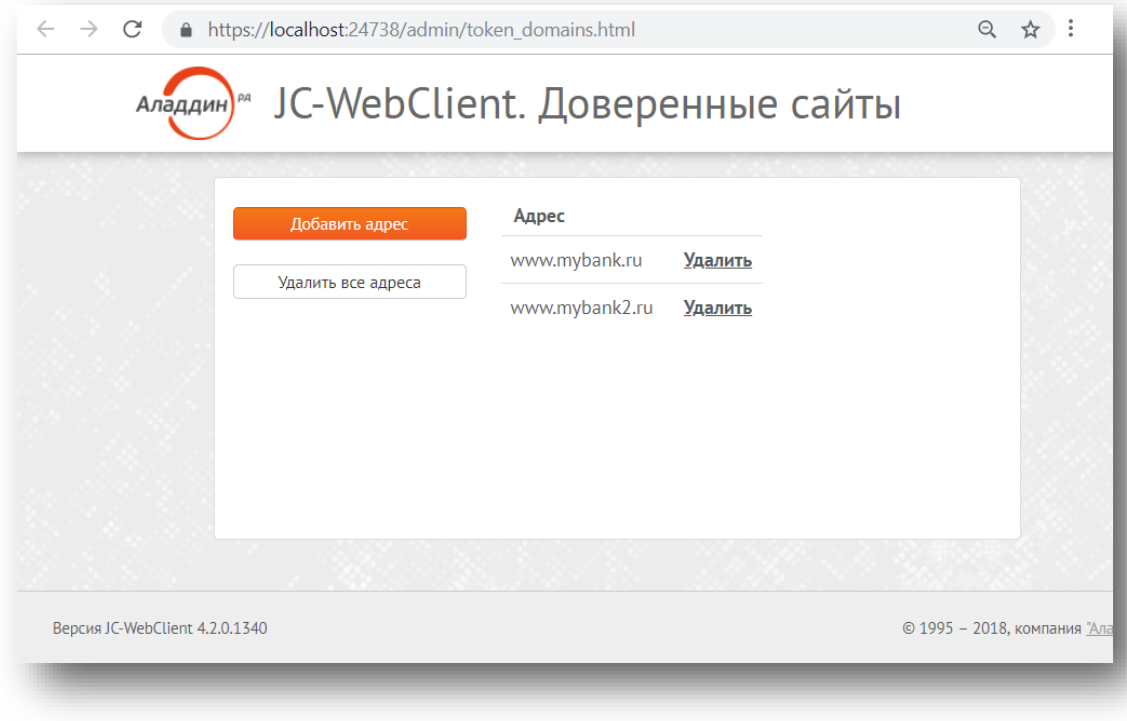

*Рисунок 21 - JC-WebClient. Доверенные сайты*

Web-приложение может быть запущено несколькими способами

- Обратившись по указанному адресу напрямую (например, из прикладного ПО)
- Через меню Пуск Microsoft Windows

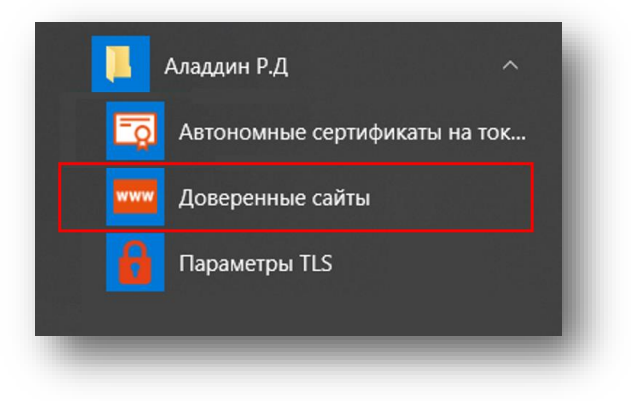

*Рисунок 22 – Запуск приложения «Доверенные сайты» из меню «Пуск»*

- Из раздела "Приложения" macOS
- Из соответствующих разделов платформы Linux в зависимости от версии ОС

### Добавление сайтов в «Доверенные»

- 1. Запустите Web-приложение «Доверенные сайты».
- 2. Нажмите «Добавить адрес» (подразумевается сетевой адрес сайта).

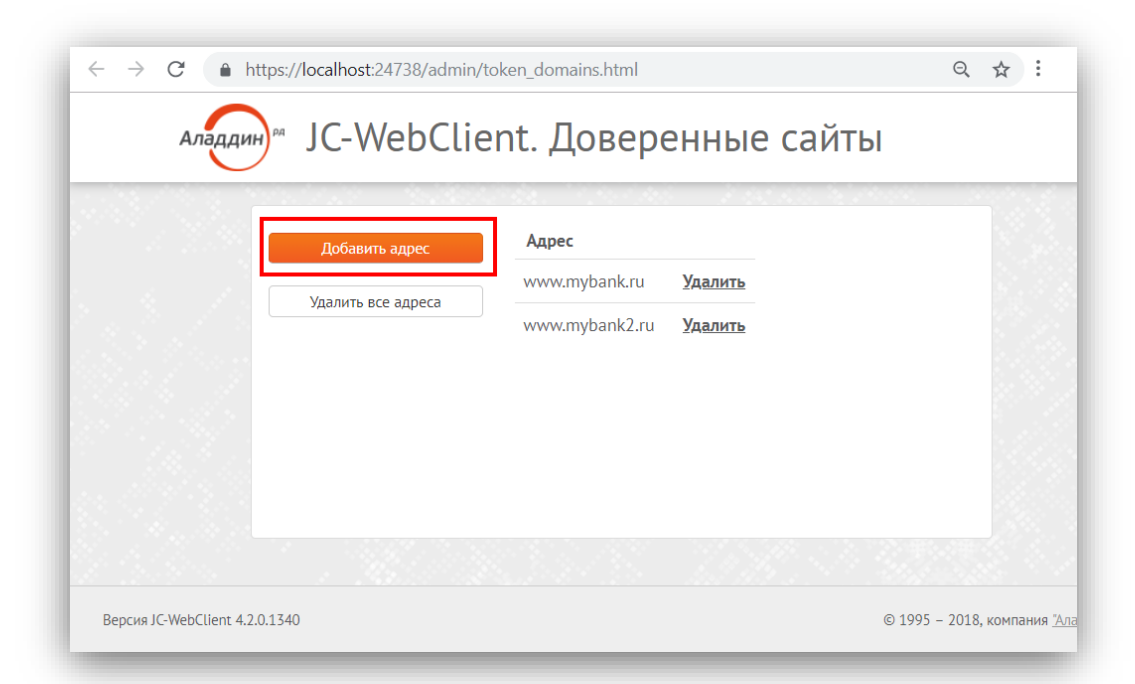

*Рисунок 23 - JC-WebClient. Доверенные сайты. Добавление адреса*

3. Введите адрес сайта и нажмите «Добавить».

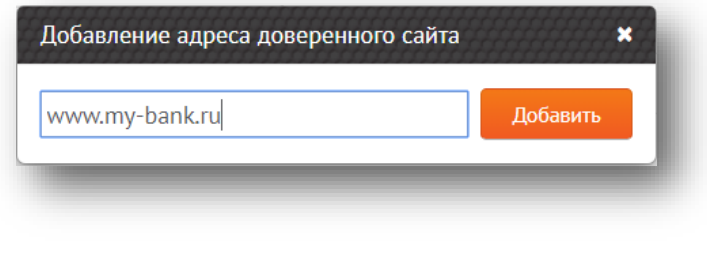

*Рисунок 24 – Добавление доверенного адреса*

4. Сайт добавлен в доверенные. Теперь доверенный сайт сможет обращаться к токену и работать с ним.

### Web-приложение «Администрирование **ТОКЕНОВ»**

Для запуска веб-страницы в ОС Windows необходимо в меню [Пуск] выбрать последовательно [Аладдин Р.Д.], [Администрирование токенов] (см. [Рисунок](#page-21-0) 25).

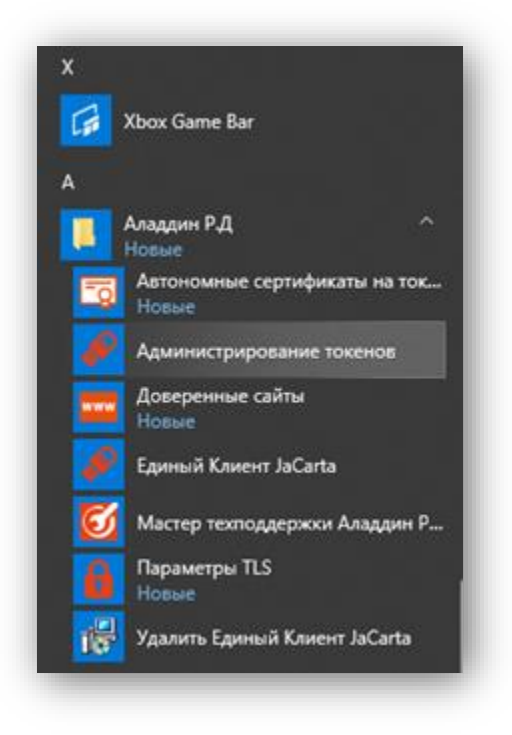

*Рисунок 25 – Открытие [Администрирование токенов] из меню «Пуск»*

<span id="page-21-0"></span>Для запуска веб-страницы в macOS необходимо перейти в Finder (открыть Finder), в меню выбрать Переход, Программы, как показано на Рисунке 26а.

| á<br><b>Finder</b><br>Файл<br>Вид<br>Правка             | Переход<br>Окно<br>Справка                |                                            |
|---------------------------------------------------------|-------------------------------------------|--------------------------------------------|
| 合<br>Автосохранение<br>Выкл.<br>$\circ$ $\circ$ $\circ$ | Назад<br>Вперед                           | 36 <sup>2</sup><br>$ C $ i<br>$\mathbb{H}$ |
|                                                         | Выбрать загрузочный диск на Рабочем столе | ←3% ↑<br> 3a                               |
|                                                         | <b>В</b> Недавние                         | <b>介出F</b>                                 |
|                                                         | <b>В Документы</b>                        | <b>介出口</b>                                 |
| $=$                                                     | <b>В</b> Рабочий стол                     | <b>介出D</b>                                 |
|                                                         | • Загрузки                                | <b>V</b> 36L                               |
|                                                         | 个 Личное                                  | <b>介出H</b>                                 |
|                                                         | <b>П</b> Компьютер                        | <b>介出C</b>                                 |
|                                                         | @ AirDrop                                 | <b>介出R</b>                                 |
|                                                         | <b>© Сеть</b>                             | <b>介出K</b>                                 |
|                                                         | c iCloud Drive                            | ← 3% 1                                     |
|                                                         | Д. Программы                              | <b>介出A</b>                                 |
|                                                         | <b>ЖУТИЛИТЫ</b>                           | ひみひ                                        |
|                                                         | Недавно использованные папки              | Е                                          |
|                                                         | Переход к папке                           | <b>介出G</b>                                 |
|                                                         | Подключение к серверу                     | ЖK                                         |

*Рисунок 26а - Открытие [Администрирование токенов] из меню «Finder»*

Затем, нужно открыть Администрирование токенов в папке JC-WebClient, как показано на Рисунке 26б.

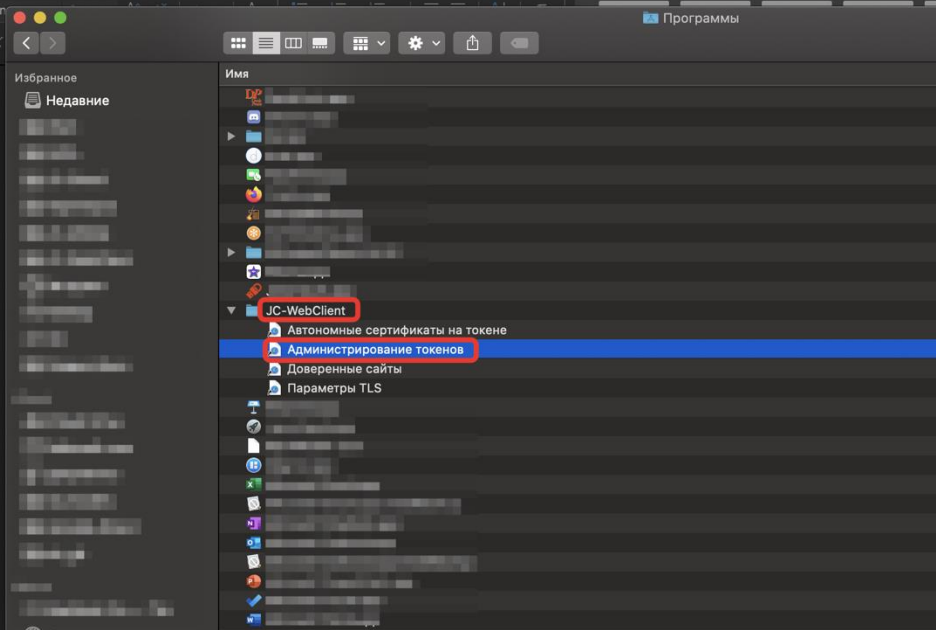

*Рисунок 26б – Открытие [Администрирование токенов] из меню «Finder»/Программы*

Будет загружена веб-страница [JC-WebClient. Администрирование токенов] (см. [Рисунок](#page-22-0) 27).

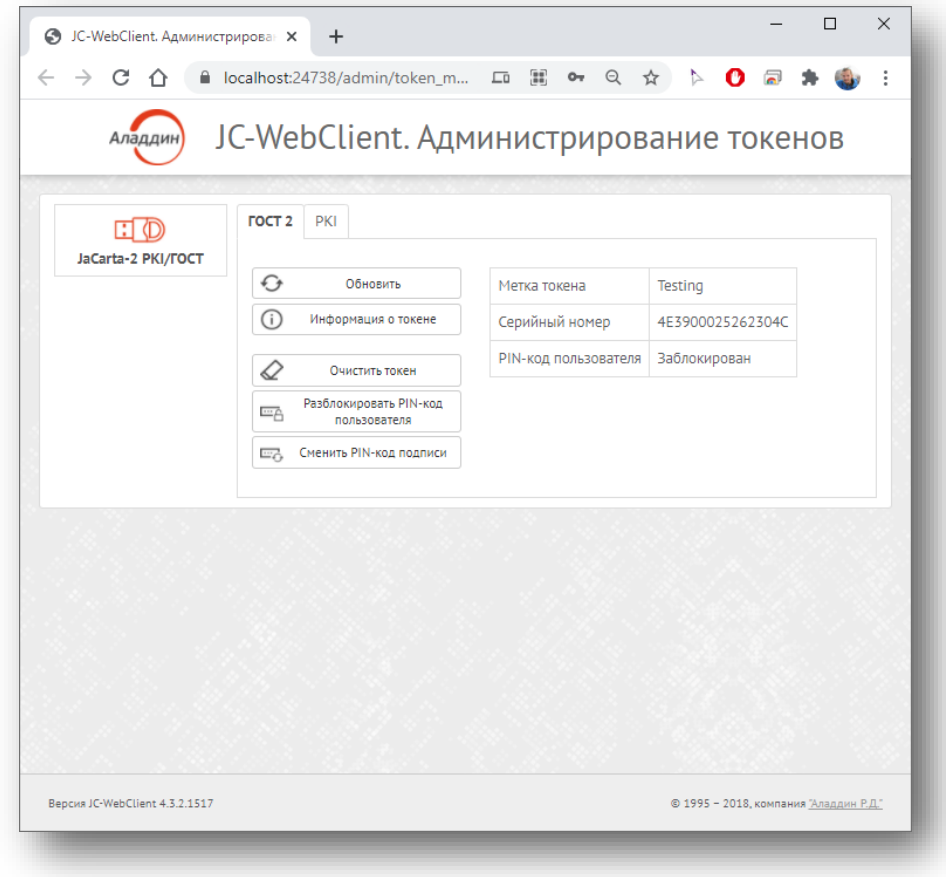

<span id="page-22-0"></span>*Рисунок 27 - JC-WebClient. Администрирование токенов*

### Информация о токене

При нажатии на кнопку <Информация о токене> будет открыто меню с подробной информацией о токене (см[. Рисунок](#page-23-0) 28).

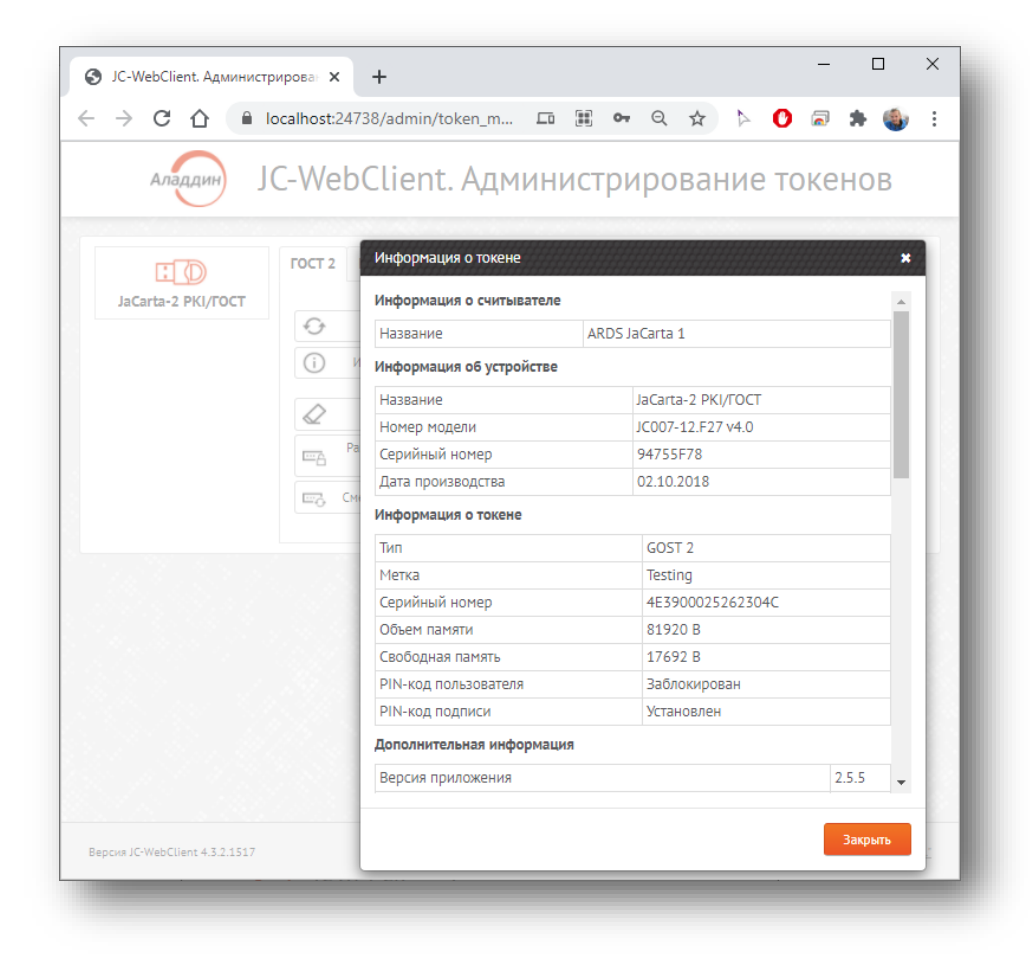

*Рисунок 28 - JC-WebClient. Администрирование токенов. Окно [Информация о токене]*

#### <span id="page-23-0"></span>Очистить токен

#### $\vartheta$ Данная функция доступна для апплета ГОСТ 2.

При нажатии на кнопку <Очистка токена> будет открыто окно [Очистка токена] (см. [Рисунок](#page-24-0)  [29](#page-24-0)).

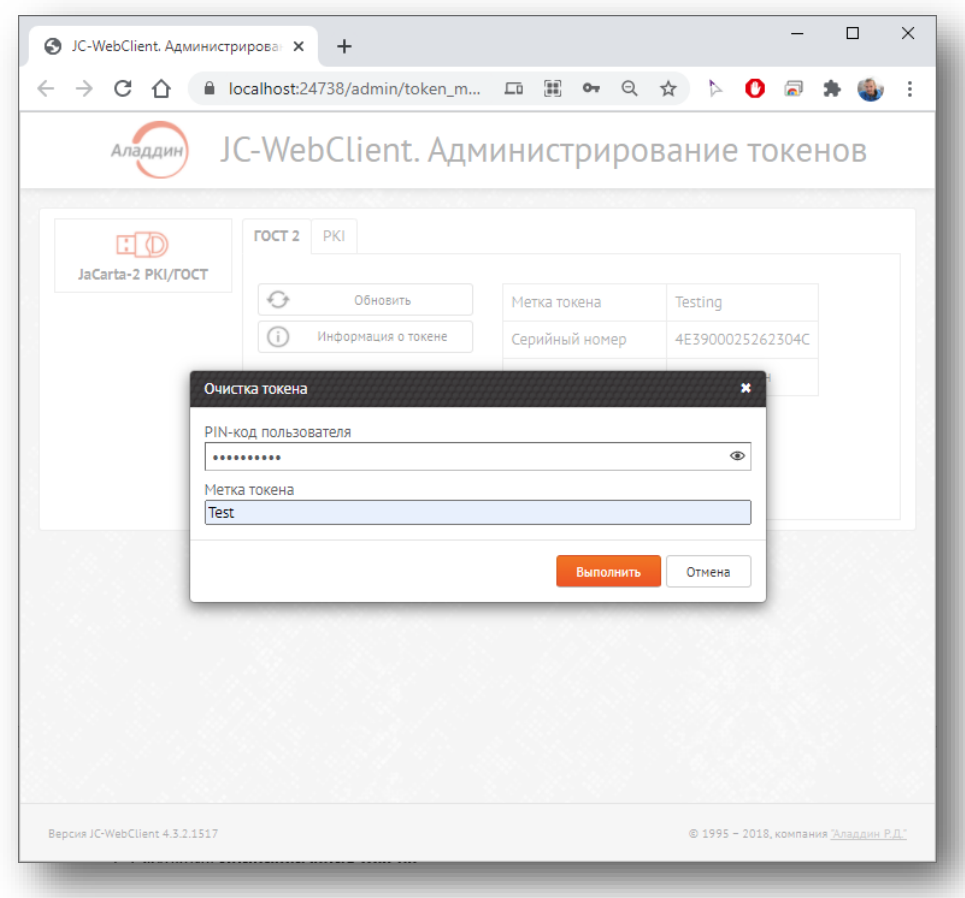

*Рисунок 29 - JC-WebClient. Администрирование токенов. Окно [Очистка токена]*

<span id="page-24-0"></span>В окне необходимо заполнить поля [PIN-код пользователя] и [Метка токена]. После нажатия на кнопку <Выполнить> и подтверждения очистки токен будет очищен. Если при инициализации токена не вводить метку токена, то будет использована последняя заданная метка.

 $\Omega$ При нажатии на символ • отобразиться введённый пароль. Данная функция будет не доступна, если включена опция подтверждения пароля.

#### Инициализация токена

Данная функция доступна для апплетов PKI, LT. b b

> При нажатии на кнопку <Инициализация токена> будет открыто окно [Инициализация токена] (см. [Рисунок](#page-25-0) 30). В окне необходимо заполнить поля [PIN-код администратора], [Метка токена]. При необходимости установить галочку <Установить PIN-код пользователя> и в полях ввести PIN-код пользователя и его подтверждение. После нажать кнопку <Выполнить>.

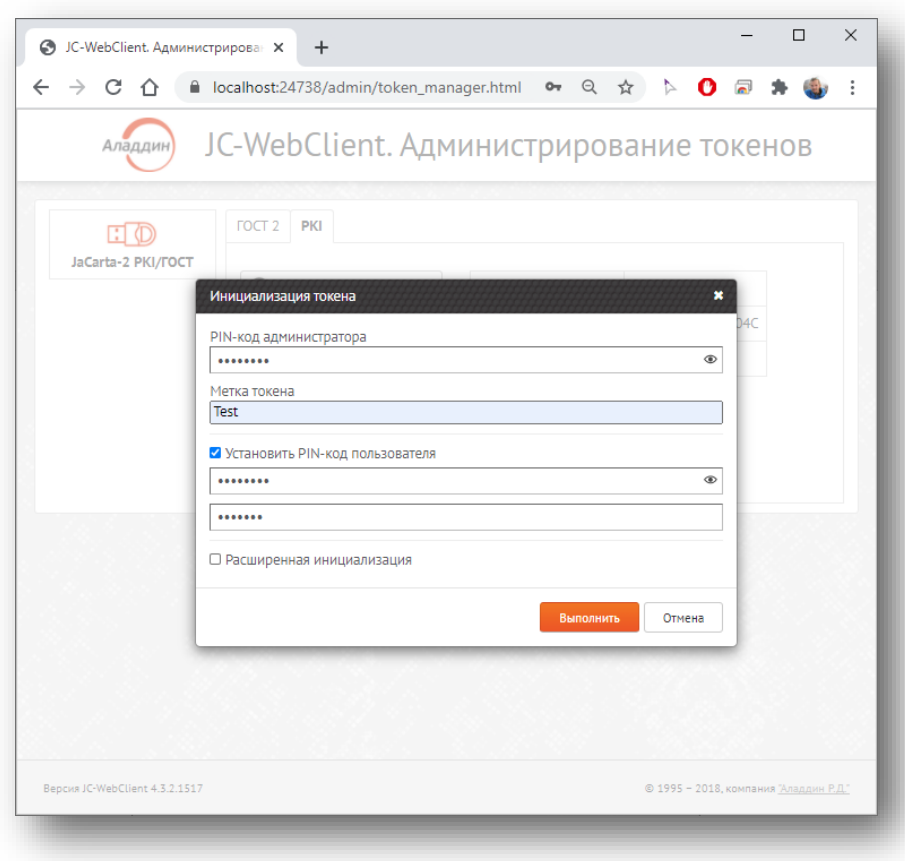

*Рисунок 30 - JC-WebClient. Администрирование токенов. Окно [Инициализация токена]*

<span id="page-25-0"></span>В случае, если поставить галочку <Расширенная инициализация> и нажать на появившуюся настройку <Расширенные настройки> (см[. Рисунок](#page-25-1) 31), будет открыто окно [Инициализация токена] (см. [Рисунок](#page-27-0) 33).

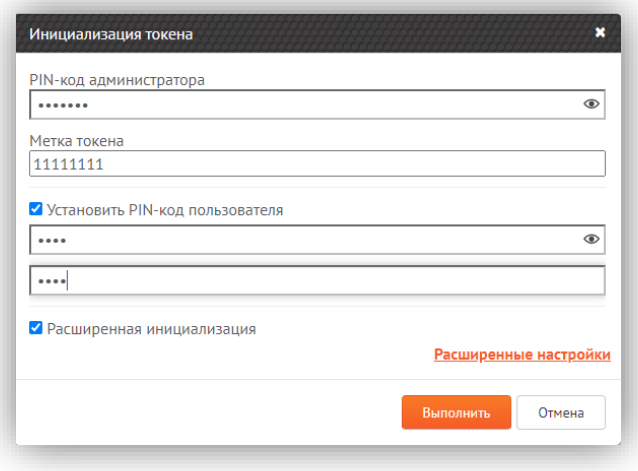

*Рисунок 31 - JC-WebClient. Администрирование токенов. Окно [Инициализация токена]. Настройка <Расширенные настройки>*

<span id="page-25-1"></span>В окне [Инициализация токена: расширенные настройки] (см[. Рисунок](#page-26-0) 32) задаются расширенные настройки токена. В группе [PIN-кода пользователя] можно настроить следующие значения:

- < Максимальное число попыток ввода PIN-кода>;
- <Время жизни PIN-кода, дни>;
- < Максимальное время кэширования PIN-кода, минуты>;
- < Замена PIN-кода при первом входе>;

• <Замена PIN-кода после разблокировки>.

В группе [PIN-код администратора] можно настроить следующие значения:

- <Установка нового PIN-кода администратора>
- <Максимальное число попыток ввода PIN-кода>

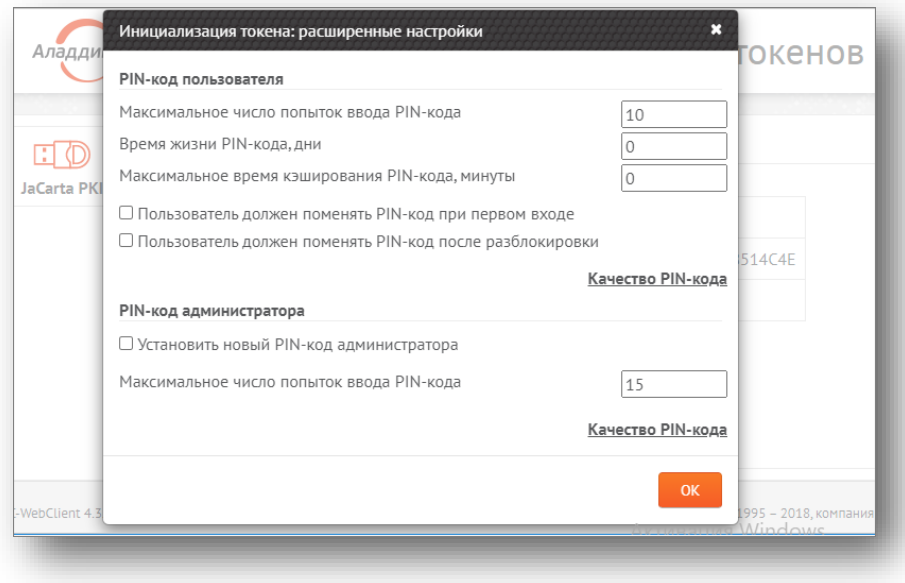

*Рисунок 32 - JC-WebClient. Администрирование токенов. Окно [Инициализация токена: расширенные настройки]*

<span id="page-26-0"></span>Для того чтобы закрыть окно и перейти к предыдущему шагу, необходимо нажать кнопку  $<$  OK $>$ .

Для задания настроек PIN-кода необходимо нажать кнопку <Качество PIN-кода>, будет открыто окно [Качество PIN-кода пользователя(/администратора)] (см [Рисунок](#page-27-0) 33).

В окне [[Качество PIN](javascript:void(0))-кода]в группе [Базовые настройки] можно задать следующие параметры:

- < Ограничение разблокировок > (для PIN-кода пользователя);
- < Минимальная длина PIN-кода>;
- < Максимальная длина PIN-кода>.

В группе [Расширенные настройки] можно задать следующие настройки:

- <Минимальное число цифровых символов>;
- <Минимальное число буквенных символов>;
- <Минимальное число символов нижнего регистра>;
- <Минимальное число символов верхнего регистра>;
- < Минимальное число специальных символов>;
- <Максимальное число повторов символов>.

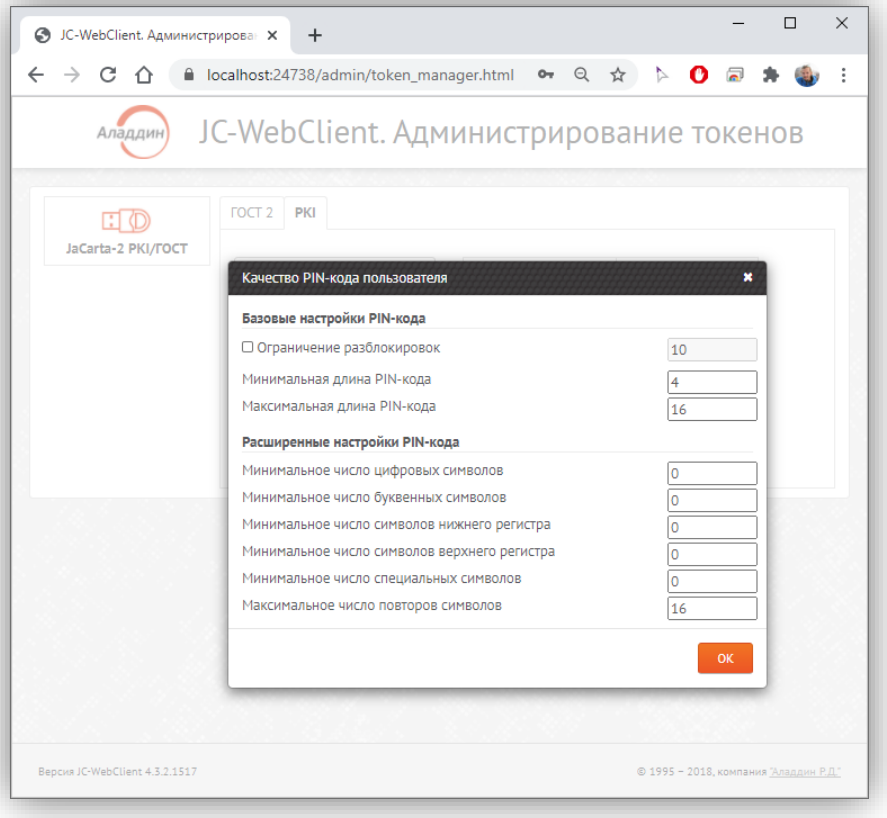

*Рисунок 33 - JC-WebClient. Администрирование токенов. Окно [Качество PIN -кода пользователя]*

<span id="page-27-0"></span>Для сохранения установленных значений или возвращения к следующему шагу нажать кнопку <ОК>.

#### Установка PIN-кода пользователя

 $\vartheta$ Данная функция доступна при условии, что токен был проинициализирован без установки PIN-кода пользователя (не была установлена галочка <Установить PIN-код пользователя> на [Рисунок](#page-25-0) 30).

При нажатии на кнопку <Установить PIN-код пользователя> будет открыто окно [Сменить PIN-кода пользователя] (см. [Рисунок](#page-28-0) 34).

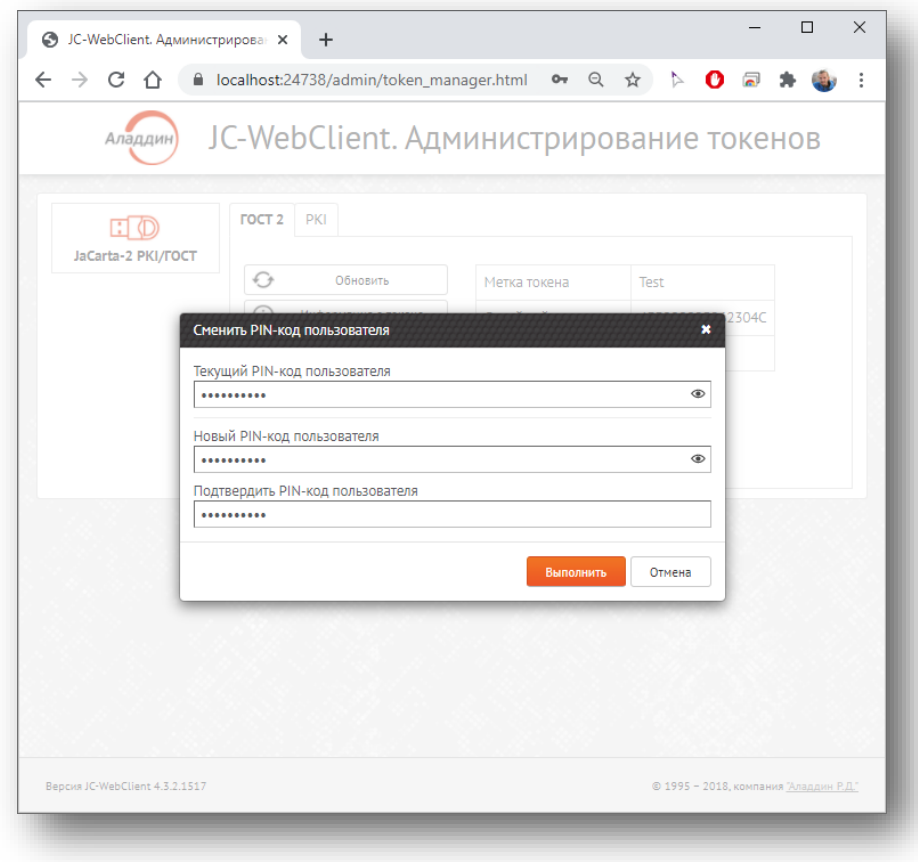

*Рисунок 34 - JC-WebClient. Администрирование токенов. Окно [Сменить PIN -код пользователя]*

<span id="page-28-0"></span>В окне нужно заполнить поля [Текущий PIN-код пользователя], [Новый PIN-код пользователя] и [Подтвердить PIN-код пользователя]. После нажать кнопку <Выполнить> для установки PIN-код пользователя.

### Разблокировка PIN-кода пользователя

- Данная функция доступна после блокировки PIN-кода пользователя.
- При одновременной блокировке PIN-кода пользователя и PIN-кода подписи будет доступна IJ одна кнопка <Разблокировать PIN-код пользователя и подписи>.

При нажатии на кнопку <Разблокировка PIN-код пользователя> будет открыто окно [Разблокировать PIN-кода пользователя] (см. [Рисунок](#page-29-0) 35).

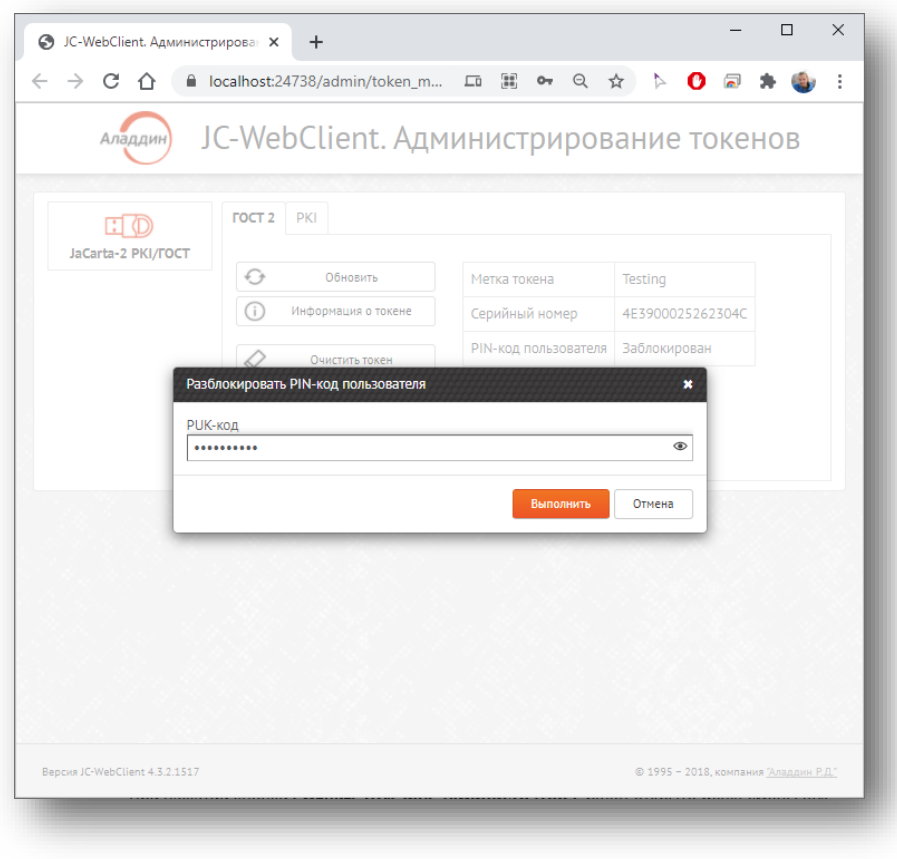

*Рисунок 35 - JC-WebClient. Администрирование токенов. Окно [Разблокировать PIN -код пользователя]*

<span id="page-29-0"></span>В окне нужно ввести PUK-код в одноименном поле (или PIN-код администратора, в зависимости от апплета). После нажать кнопку <Выполнить>, PIN-код пользователя будет разблокирован.

### Смена PIN-кода администратора

- hh Данная функция доступна для апплетов PKI, PRO, LT.
- Возможна смена PIN-кода администратора после его блокировки по истечении срока W годности.

При нажатии на кнопку <Сменить PIN-код администратора> будет открыто меню [Сменить PINкода администратора] (см. [Рисунок](#page-30-0) 36).

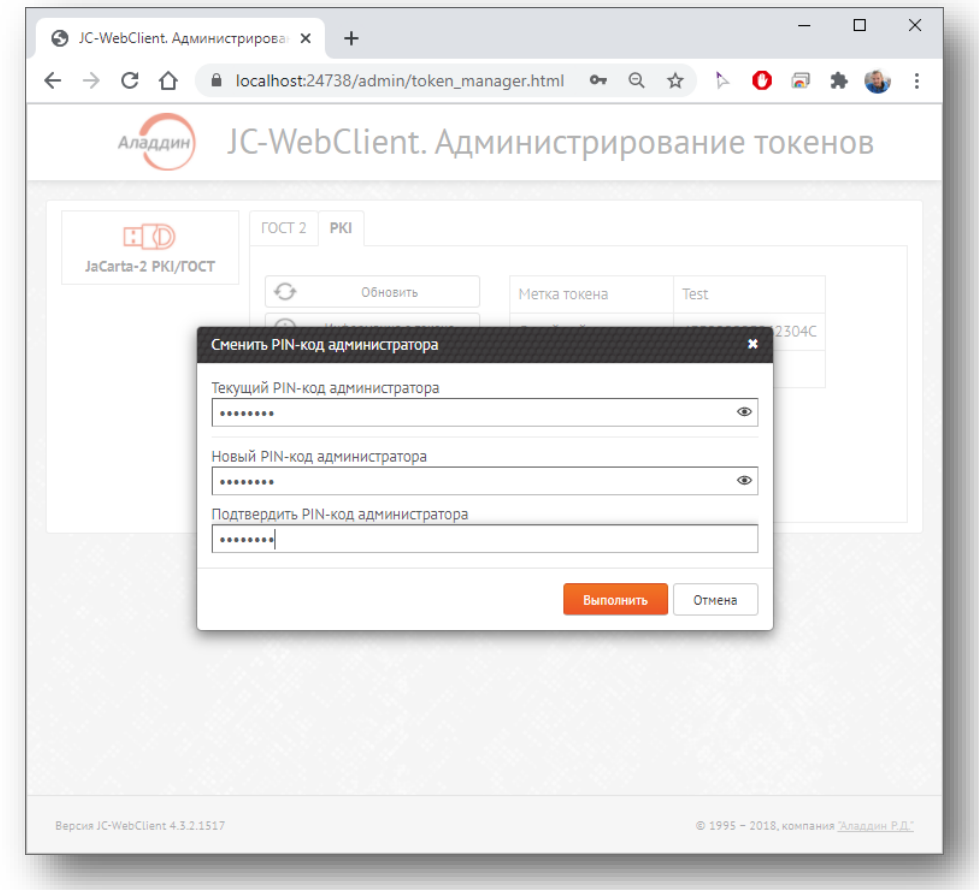

*Рисунок 36 - JC-WebClient. Администрирование токенов. Окно [Сменить PIN -код администратора]*

<span id="page-30-0"></span>В окне нужно заполнить поля [Текущий PIN-код администратора], [Новый PIN-код администратора] и [Подтверждение PIN-кода администратора], после нажатия кнопки <Выполнить> PIN-код администратора будет изменён.

### Установка PIN-кода подписи

 $\Omega$ Данная функция доступна для апплета ГОСТ 2.

> При нажатии на кнопку <Установить PIN-код подписи> будет открыто окно [Установить PINкод подписи] (см. [Рисунок](#page-31-0) 37).

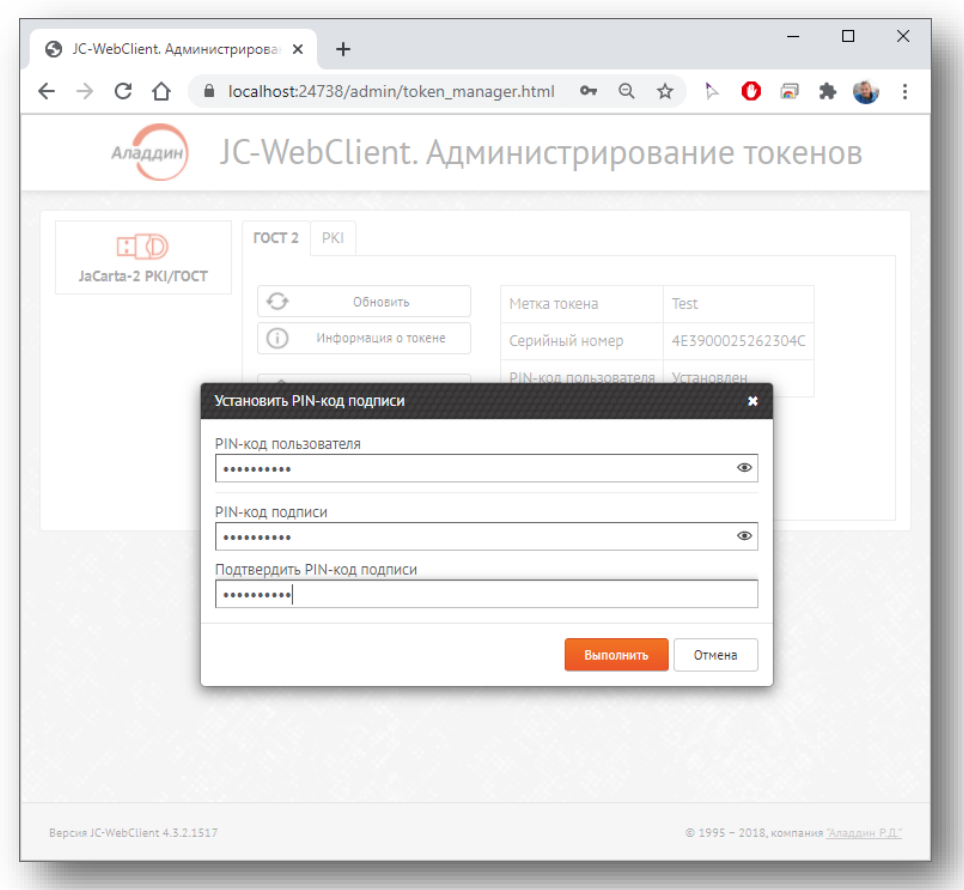

*Рисунок 37 - JC-WebClient. Администрирование токенов. Окно [Установить PIN-код подписи]*

<span id="page-31-0"></span>В окне нужно заполнить поля [PIN-код пользователя], [PIN-код подписи] и [Подтвердить PINкод подписи]. После нажатия кнопки <Выполнить> PIN-код подписи будет задан.

### Смена PIN-кода подписи

 $\Omega$ Данная функция доступна для апплета ГОСТ 2 после задания PIN-кода подписи.

При нажатии на кнопку <Сменить PIN-код подписи> будет открыто окно [Сменить PIN-код подписи] (см. [Рисунок](#page-32-0) 38).

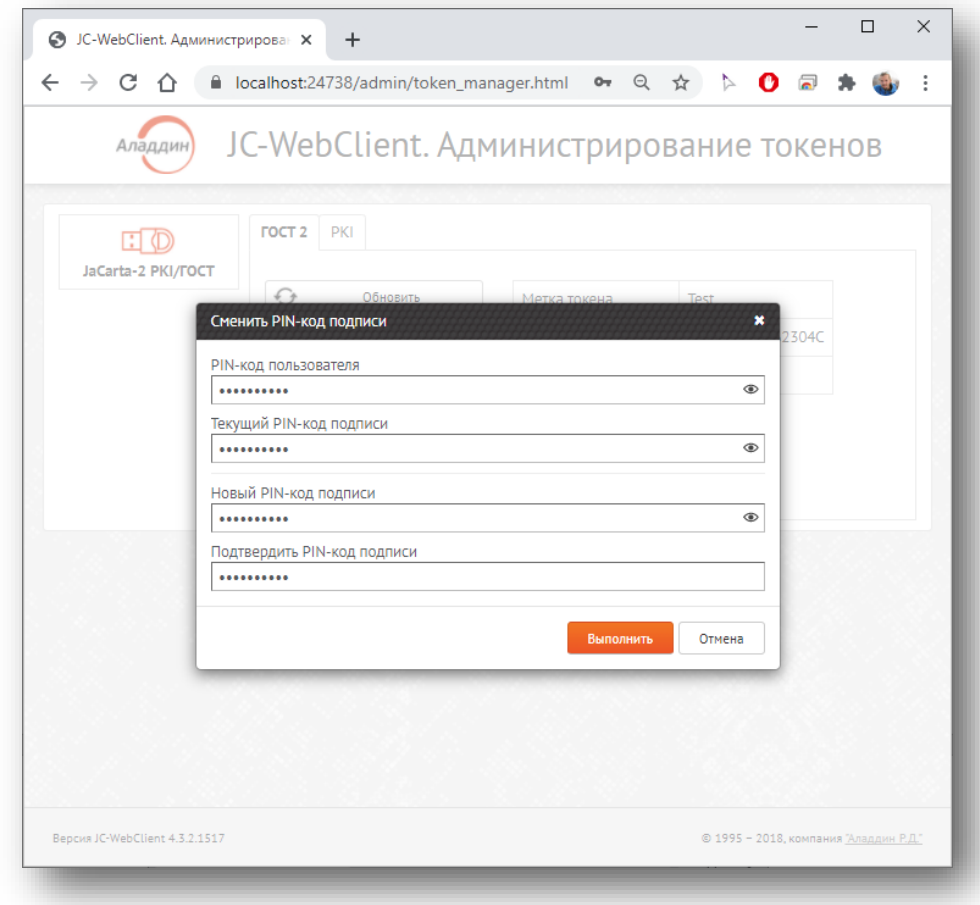

*Рисунок 38 - JC-WebClient. Администрирование токенов. Окно [Сменить PIN-код подписи]*

<span id="page-32-0"></span>В окне заполнить поля [PIN-код пользователя], [Текущий PIN-код подписи], [Новый PIN-код подписи] и [Подтвердить PIN-код подписи]. После нажать кнопку <Выполнить> PIN-код подписи будет изменён.

### Разблокировка PIN-кода подписи

Данная функция доступна если PIN-код подписи был заблокирован.

При нажатии на кнопку <Разблокировать PIN-код подписи> будет открыто меню [Разблокировать PIN-код подписи] (см. [Рисунок](#page-33-0) 39).

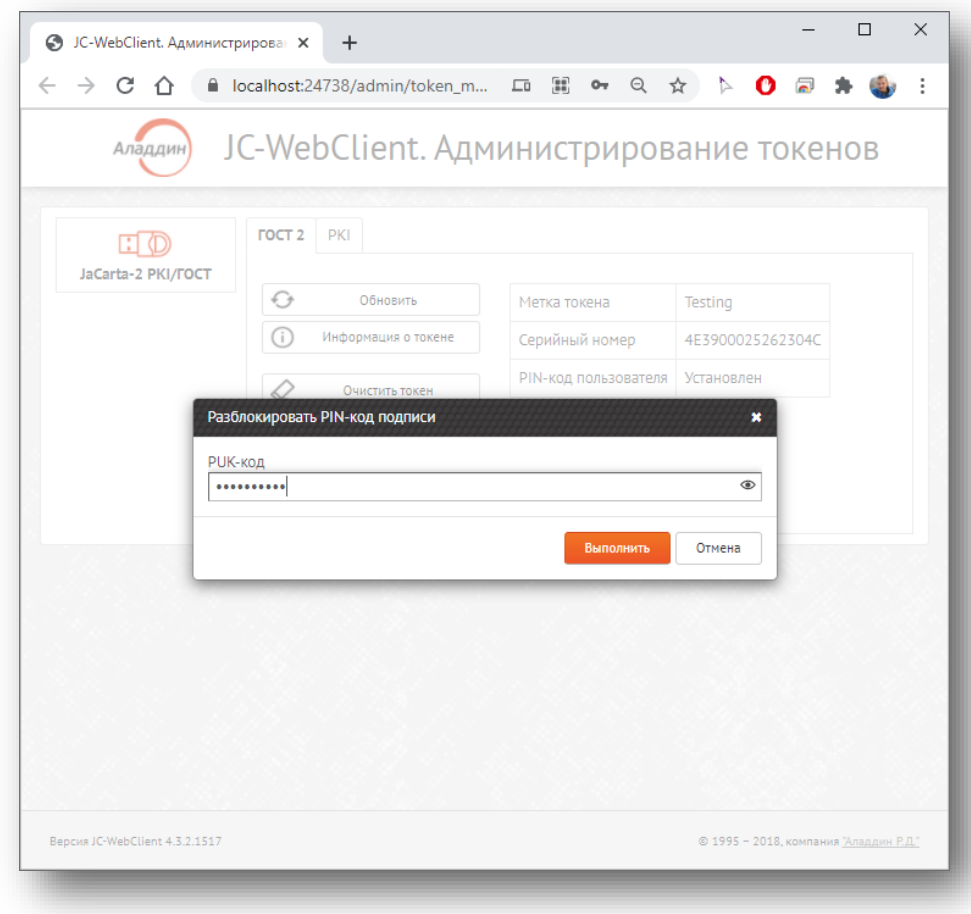

*Рисунок 39 - JC-WebClient. Администрирование токенов. Окно [Разблокировать PIN-код подписи]*

<span id="page-33-0"></span>В окне нужно ввести PUK-код в одноименном поле. После нажать кнопку <Выполнить> PINкод подписи будет разблокирован.

## Сокращения и аббревиатуры

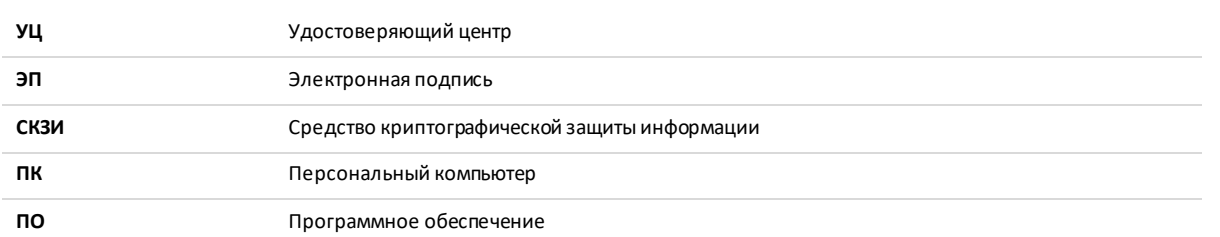

*Таблица 1*

#### Офис (общие вопросы)

Адрес: 129226, Москва, ул. Докукина, д. 16, стр. 1, компания "Аладдин Р.Д."

Телефоны: +7 (495) 223-00-01 (многоканальный), +7 (495) 988-46-40

Факс: +7 (495) 646-08-82

E-mail: aladdin@aladdin-rd.ru (общий)

Web: www.aladdin-rd.ru

Время работы: ежедневно с 10:00 до 19:00, кроме выходных и праздничных дней.

#### Техподдержка

Служба техподдержки принимает запросы только в письменном виде через Web-сайт:

www.aladdin-rd.ru/support/index.php

Для оперативного решения вашей проблемы укажите используемый Вами продукт, его версию, подробно опишите условия и сценарии применения, по возможности, снабдите сообщение снимками экрана, примерами исходного кода.

### Регистрация изменений

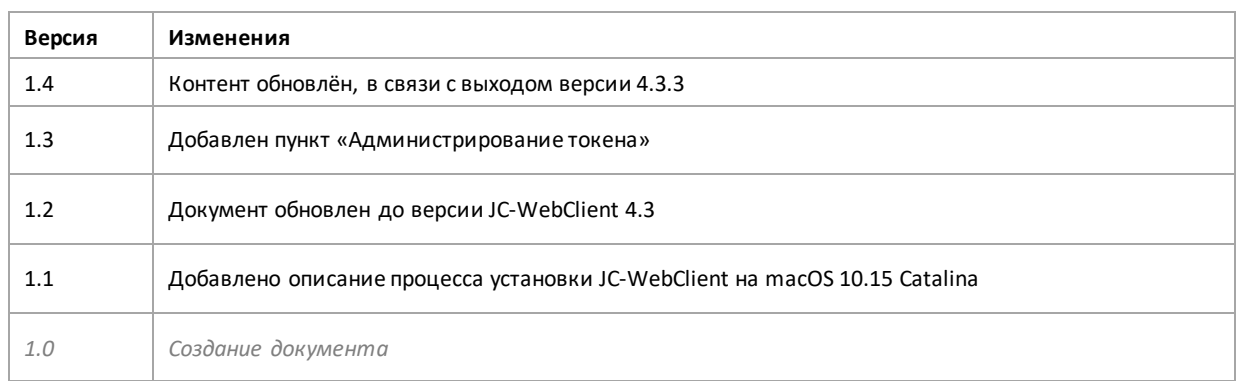

Лицензии ФСТЭК России № 0037 и № 0054 от 18.02.03, № 3442 от 10.11.17 Лицензии ФСБ России № 12632 Н от 20.12.12, № 30419 от 16.08.17 Система менеджмента качества компании соответствует требованиям стандарта ГОСТ Р ИСО 9001 -2015 (ISO 9001:2015) и дополнительным требованиям ГОСТ РВ 0015-002-2012. Сертификаты № ВР 21.1.15048-2021 и № ВР 21.1.15049-2021 от 12.04.2021. Apple Developer

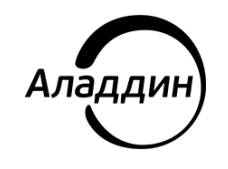

© 1995-2021, АО "Аладдин Р.Д.". Все права защищены.

Тел. +7 (495) 223-00-01 Email: [aladdin@aladdin-rd.ru](mailto:aladdin@aladdin-rd.ru) Web[: www.aladdin-rd.ru](http://www.aladdin-rd.ru/)